# Dell PowerEdge C6220 II

# Using the Baseboard Management Controller

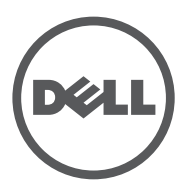

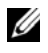

**NOTE:** A NOTE indicates important information that helps you make better use of your computer.

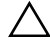

**CAUTION: A CAUTION indicates potential damage to hardware or loss of data if instructions are not followed.**

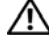

**WARNING: A WARNING indicates a potential for property damage, personal injury, or death.**

**Information in this publication is subject to change without notice. © 2013 Dell Inc. All rights reserved.**

Reproduction of these materials in any manner whatsoever without the written permission of Dell Inc. is strictly forbidden.

Trademarks used in this text: Dell™, the DELL logo, and PowerEdge™ are trademarks of Dell Inc. Microsoft®, Windows®, Windows Server®, MS-DOS®, Windows Vista®, and Internet Explorer® are either trademarks or registered trademarks of Microsoft Corporation in the United States and/or other countries. Red Hat® and Red Hat® Enterprise Linux® are registered trademarks of Red Hat, Inc. in the United States and/or other countries. Oracle and Java are registered trademarks of Oracle and/or its affiliates. Intel is a registered trademark of Intel Corporation in the U.S. and other countries.

Other trademarks and trade names may be used in this publication to refer to either the entities claiming the marks and names or their products. Dell Inc. disclaims any proprietary interest in trademarks and trade names other than its own.

**2013 - 07 Rev. A00**

 $\mathcal{L}_\text{max}$  , where  $\mathcal{L}_\text{max}$  and  $\mathcal{L}_\text{max}$ 

# **Contents**

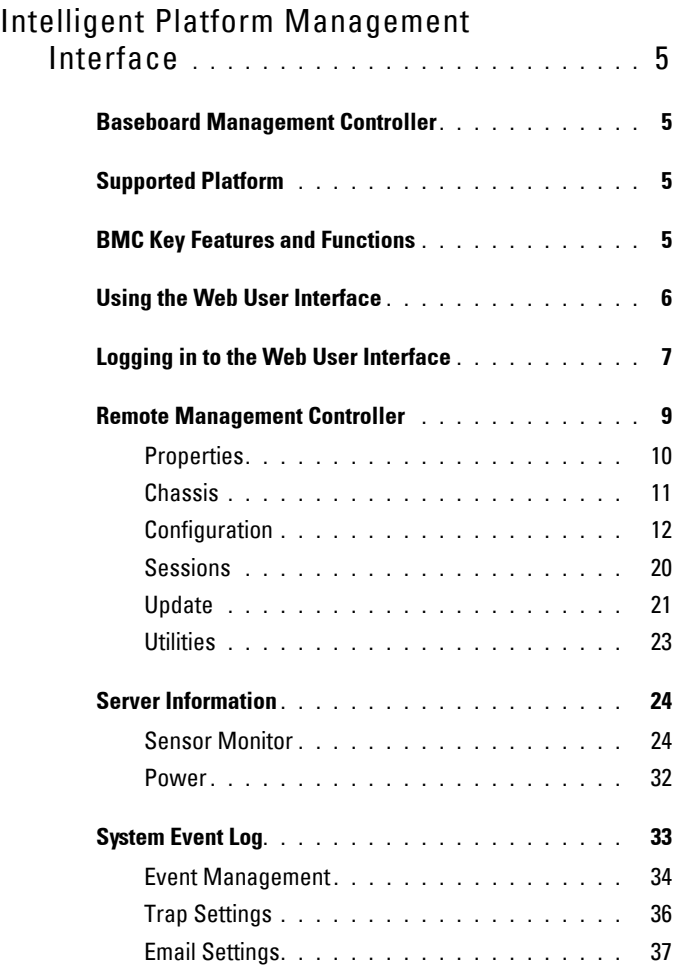

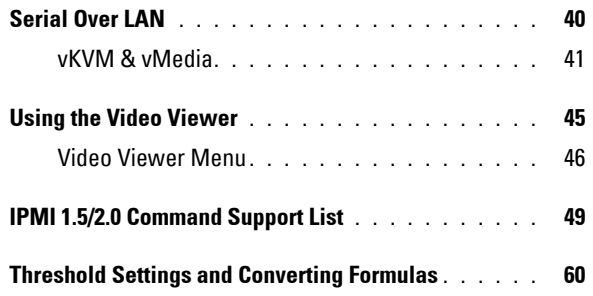

# <span id="page-4-0"></span>**Intelligent Platform Management Interface**

The Intelligent Platform Management Interface (IPMI) defines a set of standardized, message-based interfaces that monitor system hardware health (fan speed, temperature, voltage, power supply, and so on.), control system components, and store data about important system events in a system event log (SEL) for later examination. IPMI provides the foundation for remote platform management.

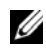

**NOTE:** To learn more about IPMI, see intel.com/design/servers/ipmi/.

# <span id="page-4-1"></span>**Baseboard Management Controller**

The key component in the IPMI system is the baseboard management controller (BMC), a microcontroller located on the server's system board. BMC is the "intelligence" within the IPMI architecture, responsible for monitoring and controlling the server's manageable devices.

BMC is connected to the various sensors through the Intelligent Platform Management Bus (IPMB), a subset of the I2C bus. System software communicates with BMC using a keyboard controller style (KCS) interface.

# <span id="page-4-2"></span>**Supported Platform**

PowerEdge C6220 II

# <span id="page-4-3"></span>**BMC Key Features and Functions**

The features supported by BMC are as follows:

- Support for IPMI v1.5 and v2.0
- Out-of-band monitoring and control for server management over LAN
- Dedicated NIC for remote management via network
- FRU information report, which includes system board part number, product name, and manufacturer.
- Health status/hardware monitoring report
- View and clear events log
- Event notification by lighting chassis LED indicator and Platform Event Trap (PET)
- Platform Event Filtering (PEF) to take selected action for selected events
- Chassis management, which includes power control, status report, front panel buttons, and LEDs control
- Watchdog and auto server re-start and recovery
- Multi-session user and alert destination for LAN channel

# <span id="page-5-0"></span>**Using the Web User Interface**

The BMC firmware features an embedded web server, enabling users to connect to the BMC using an Internet browser (Windows Internet Explorer) without needing to install KVM and virtual storage software on a remote console.

Web-based GUI is supported on the following browsers:

- Microsoft Windows:
	- Internet Explorer 6, 7, 8, 9
	- Mozilla Firefox 7, 8, 9
	- Google Chrome 3.0 (optional)
- Linux:
	- Mozilla Firefox 7, 8, 9
- Mac OS·
	- Safari V5.X

 $\overline{\phantom{a}}$ 

# <span id="page-6-0"></span>**Logging in to the Web User Interface**

Users must enter the PowerEdge C6220 II embedded server IP address or URL (default DHCP\static IP address) into the address bar of the web browser.

When connecting to the PowerEdge C6220 II using a web browser, Secure Sockets Layer (SSL) is automatically activated and the display user login form is displayed prompting for the username and password. This authentication with SSL protection prevents unauthorized intruders from gaining access to the PowerEdge C6220 II web server. If authentication is passed, you can manage the server by privilege.

A security certificate warning displays, choose **Continue to this website (not recommended)** to continue.

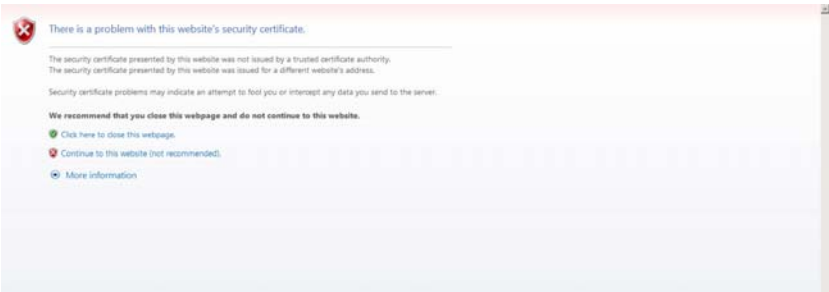

The user authentication web page is displayed. Enter the default user name and password, and click **OK**.

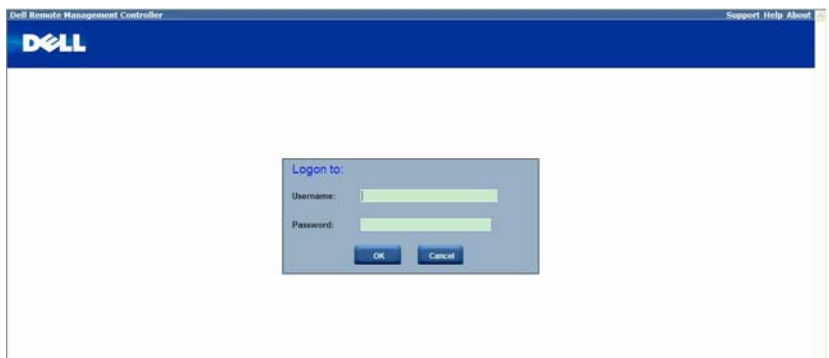

| <b>Field</b> | <b>Default</b> |  |
|--------------|----------------|--|
| User Name    | root           |  |
| Password     | root           |  |

**Table 1-1. Default User Name and Password**

**NOTE:** The default username and password are in lowercase characters. It is advised to change the root password once you have logged in.

Click the **Help** button on the top right corner for assistance. Click **Logout** to exit.

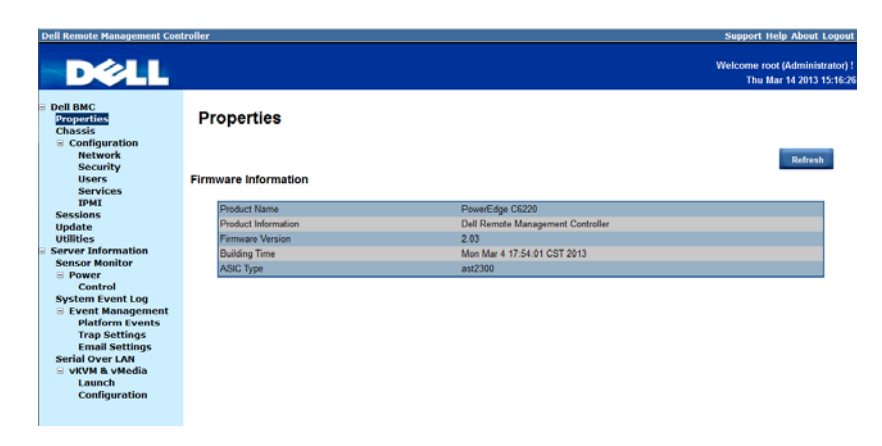

The Remote Management Controller's web UI is divided into two areas. On the left is the multi-level navigation menu bar, which is divided into four categories and each category is subdivided into several submenus. On the right is the information pane, which displays list of information, commands or configuration options that are associated with the category selected from the navigation menu bar.

 $\mathsf{l}$ 

# <span id="page-8-0"></span>**Remote Management Controller**

The Remote Management Controller menu provides general information about the server including the BMC firmware and network information. Administrators and operators can use this menu to check the sled server health and access all network configuration options. It also provides options for managing security, user access, session status, updating the BMC firmware, and performing remote system shutdown or reboot.

The remote management controller menu provides access to the following configuration options:

- • [Properties](#page-9-0)
- • [Chassis](#page-10-0)
- • [Configuration](#page-11-0)
- • [Sessions](#page-19-0)
- • [Update](#page-20-0)
- • [Utilities](#page-22-0)

# <span id="page-9-0"></span>**Properties**

The **Properties** option enables you to view the remote sled server BMC firmware information.

| <b>Dell Remote Management Controller</b>                    |                             |                                   | <b>Support Help About Logout</b>                           |
|-------------------------------------------------------------|-----------------------------|-----------------------------------|------------------------------------------------------------|
| <b>D</b> &LL                                                |                             |                                   | Welcome root (Administrator) !<br>Thu Mar 14 2013 15:16:20 |
| <b>Dell BMC</b><br><b>Properties</b><br><b>Chassis</b>      | <b>Properties</b>           |                                   |                                                            |
| $\equiv$ Configuration<br><b>Network</b><br><b>Security</b> |                             |                                   | <b>Refresh</b>                                             |
| <b>Users</b><br><b>Services</b>                             | <b>Firmware Information</b> |                                   |                                                            |
| <b>IPMI</b><br><b>Sessions</b>                              | <b>Product Name</b>         | PowerEdge C6220                   |                                                            |
| <b>Update</b>                                               | Product Information         | Dell Remote Management Controller |                                                            |
| <b>Utilities</b>                                            | <b>Firmware Version</b>     | 2.03                              |                                                            |
| <b>Server Information</b><br>a                              | <b>Building Time</b>        | Mon Mar 4 17:54:01 CST 2013       |                                                            |
| <b>Sensor Monitor</b>                                       | ASIC Type                   | ast2300                           |                                                            |
| <b>B</b> Power<br>Control                                   |                             |                                   |                                                            |
| <b>System Event Log</b>                                     |                             |                                   |                                                            |
| <b>E</b> Event Management                                   |                             |                                   |                                                            |
| <b>Platform Events</b>                                      |                             |                                   |                                                            |
| <b>Trap Settings</b><br><b>Email Settings</b>               |                             |                                   |                                                            |
| <b>Serial Over LAN</b>                                      |                             |                                   |                                                            |
| <b>E VKVM &amp; vMedia</b>                                  |                             |                                   |                                                            |
| Launch                                                      |                             |                                   |                                                            |
| <b>Configuration</b>                                        |                             |                                   |                                                            |
|                                                             |                             |                                   |                                                            |

**Table 1-2. Firmware Summary**

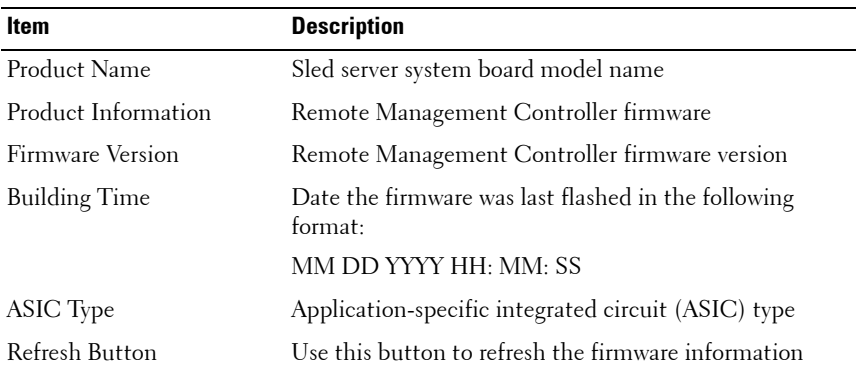

# <span id="page-10-0"></span>**Chassis**

The **Chassis** option enables you to view a summary chassis information including LEDs and power supply status.

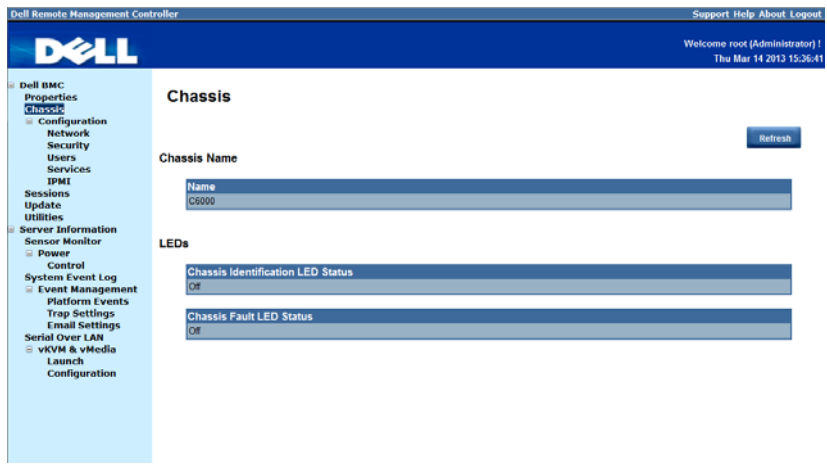

**Table 1-3. Chassis Summary**

| Item           | <b>Description</b>                                 |
|----------------|----------------------------------------------------|
| Chassis Name   | Server chassis product model name                  |
| LEDs.          | Server chassis identification and fault LED status |
| Refresh Button | Use this button to refresh the chassis information |

## <span id="page-11-0"></span>**Configuration**

The **Configuration** option enables you to view and set values for various system functions.

Click on the **Configuration** option to expand the submenu items.

- • [Network](#page-11-1)
- • [Security](#page-13-0)
- • [Users](#page-15-0)
- • [Services](#page-17-0)
- • [IPMI](#page-18-0)

#### <span id="page-11-1"></span>**Network**

Select the **Network** submenu to view and configure the network setting parameters.

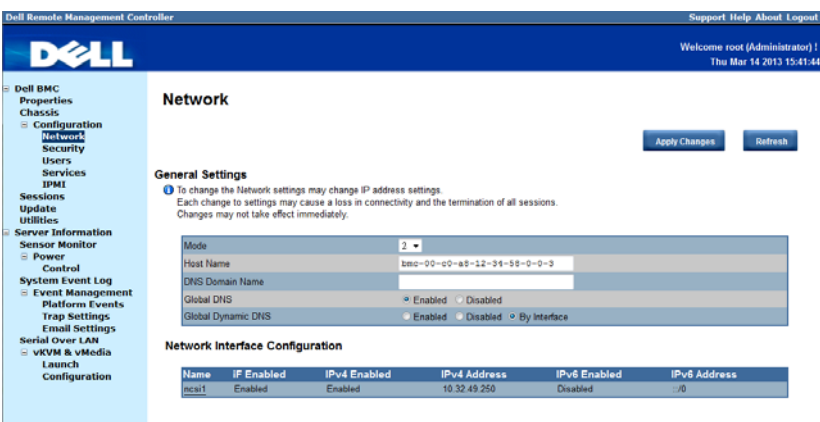

**NOTE:** To change any network setting parameters, you must have permission to configure the BMC.

 $\overline{\phantom{a}}$ 

n a

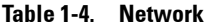

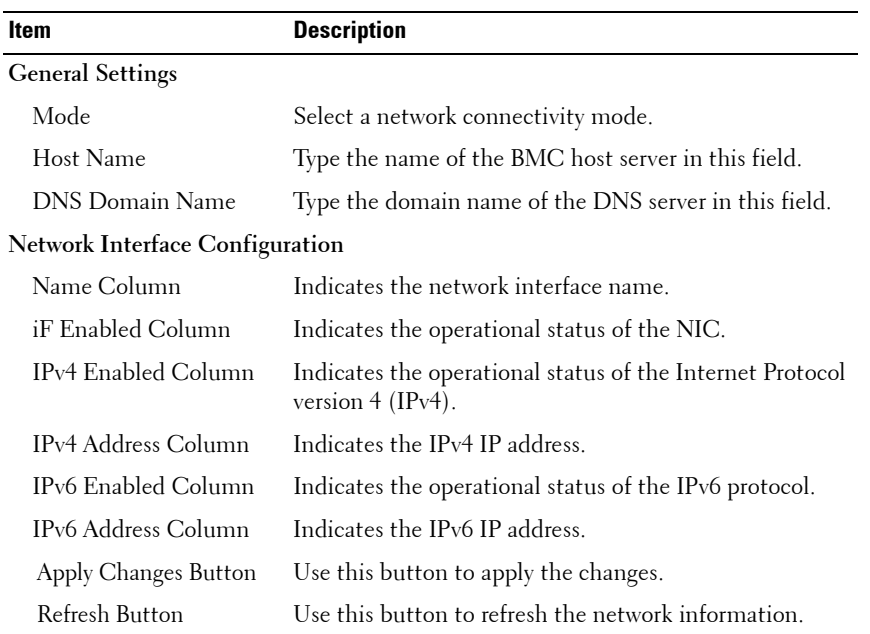

 $\overline{1}$ 

#### <span id="page-13-0"></span>**Security**

Select the **Security** submenu to view server certificate information. Secure server certificates ensure the identity of a remote system and ensure that information exchanged with the remote system cannot be viewed or changed by others. Users with administrator or operator privileges can create a Certificate Signing Request (CSR) and upload the file to a certifying authority.

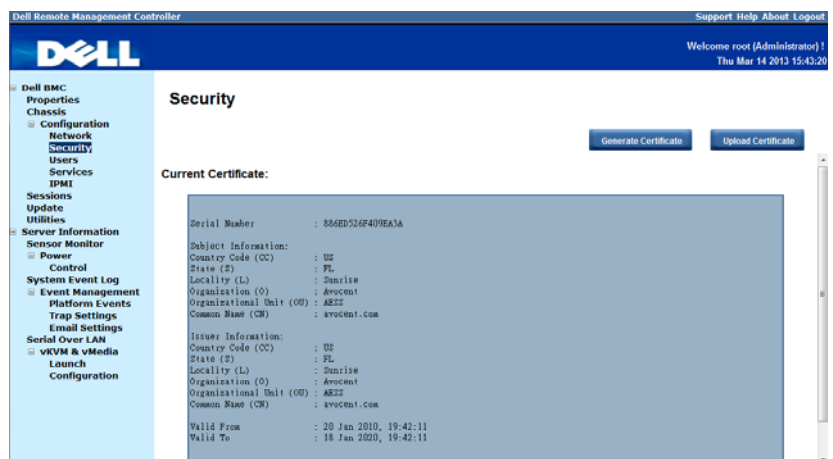

#### **Table 1-5. Security**

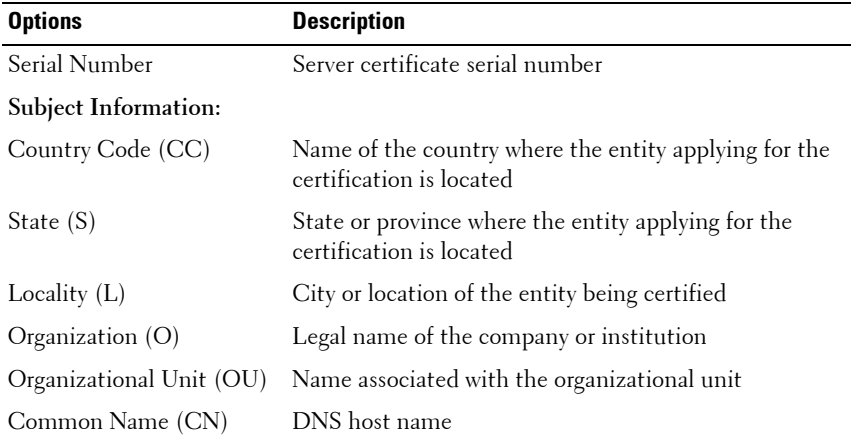

 $\overline{\phantom{a}}$ 

| <b>Options</b>                 | <b>Description</b>                                                  |
|--------------------------------|---------------------------------------------------------------------|
| <b>Issuer Information:</b>     |                                                                     |
| Country Code (CC)              | Country that issued the certificate                                 |
| State (S)                      | State that issued the certificate                                   |
| Locality $(L)$                 | City or location that issued the certificate                        |
| Organization (O)               | Name of the institution that issued the certificate                 |
| Organizational Unit (OU)       | Unit that issued the certificate                                    |
| Common Name (CN)               | Certification authority                                             |
| Valid From                     | Server certificate effective date                                   |
| Valid Until                    | Server certificate expiration date                                  |
| Generate Certificate<br>Button | Use this button to create a Certificate Signing Request<br>(CSR)    |
| Upload Certificate Button      | Use this button to upload the CSR file to a certifying<br>authority |

**Table 1-5. Security**

#### <span id="page-15-0"></span>**Users**

Select the **Users** submenu to view the list of users authorized to access the system. Administrators can grant any user permission privileges by clicking a user ID number.

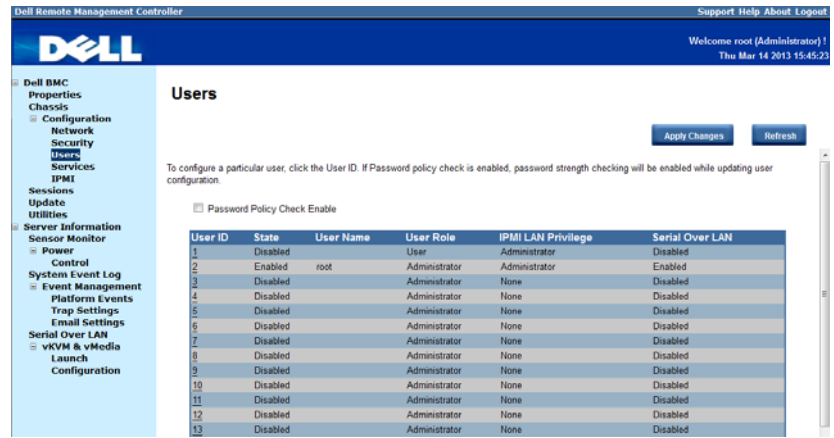

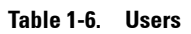

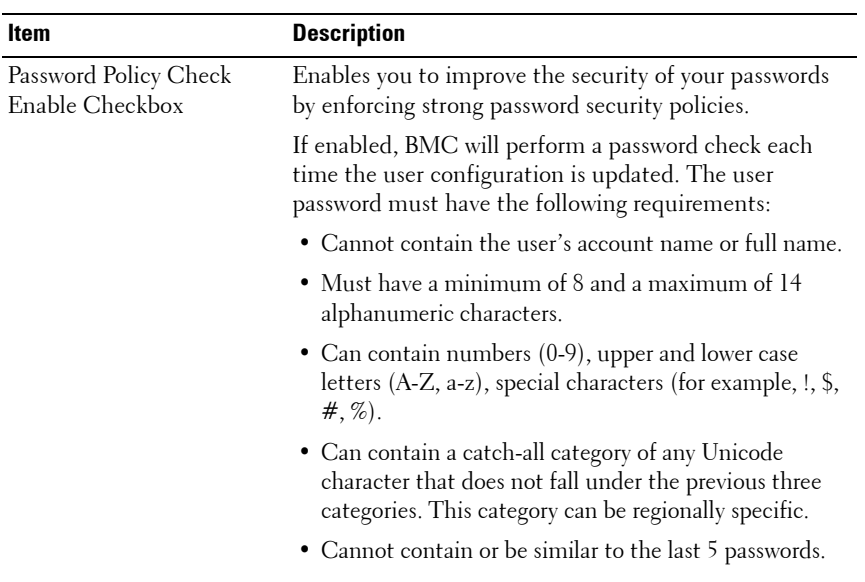

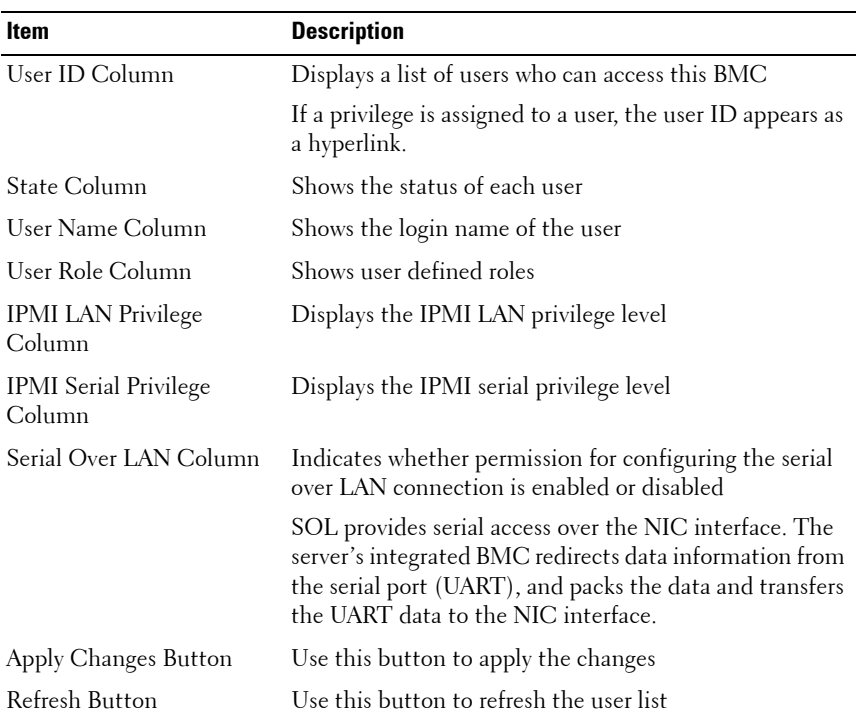

### **Table 1-6. Users**

#### <span id="page-17-0"></span>**Services**

Select the **Services** submenu to view the communication service parameters. Users with administrator or operator privileges can set up this service.

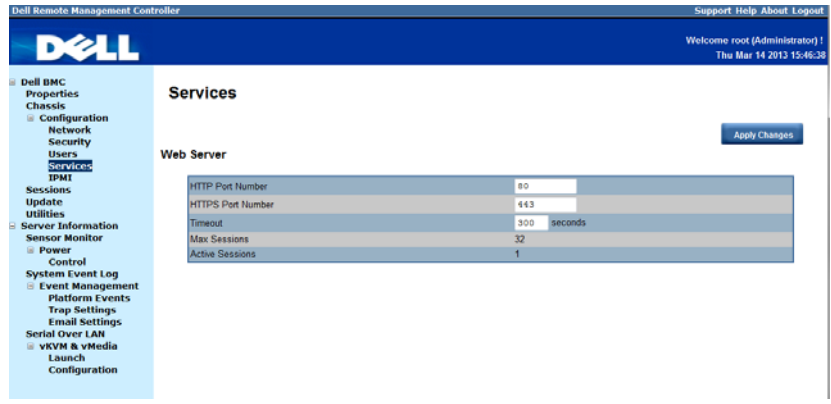

#### **Table 1-7. Services**

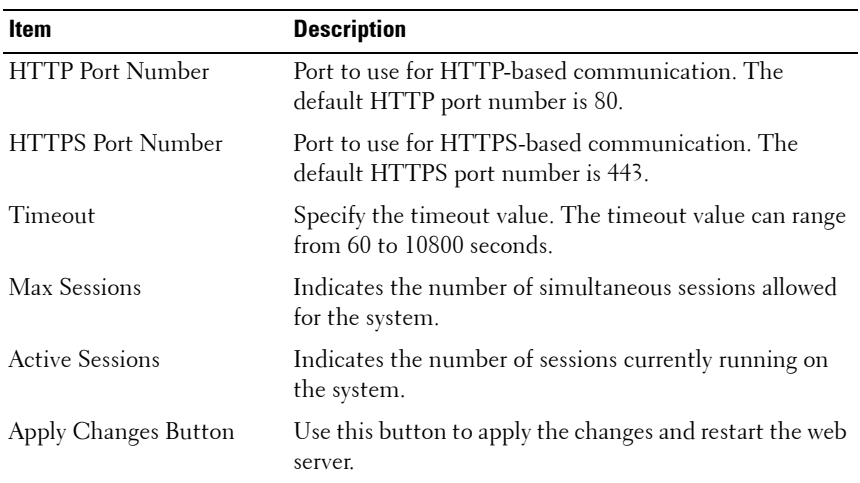

### <span id="page-18-0"></span>**IPMI**

Select the **IPMI** submenu to view the IPMI-based communication service parameters. Users with administrator or operator privileges can configure the IPMI settings.

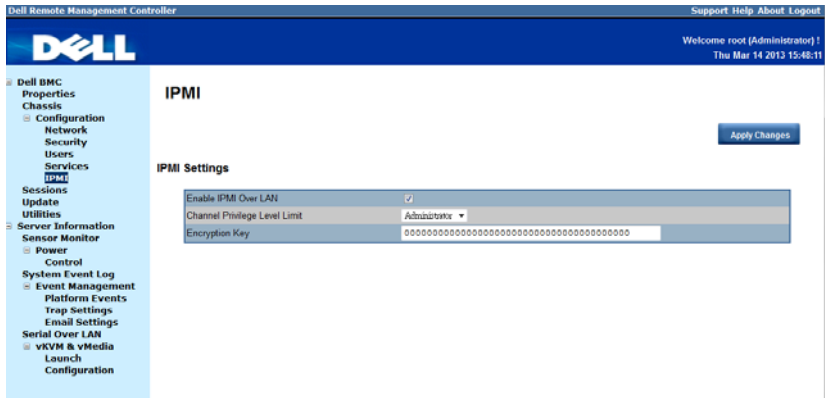

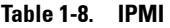

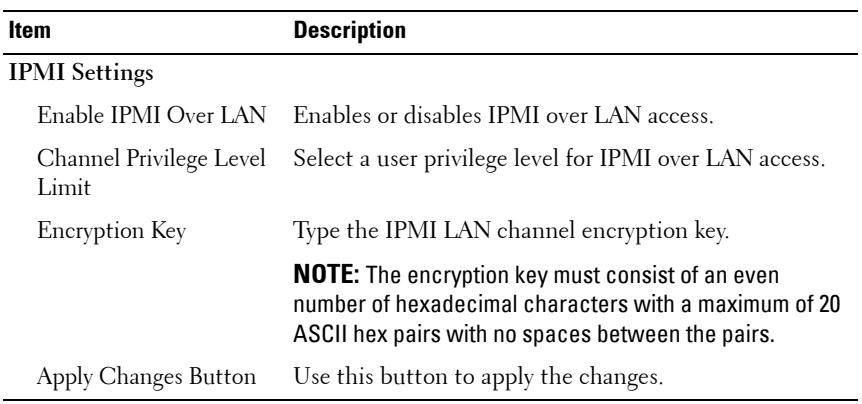

### <span id="page-19-0"></span>**Sessions**

The **Sessions** option enables you to view sessions currently running on the system.

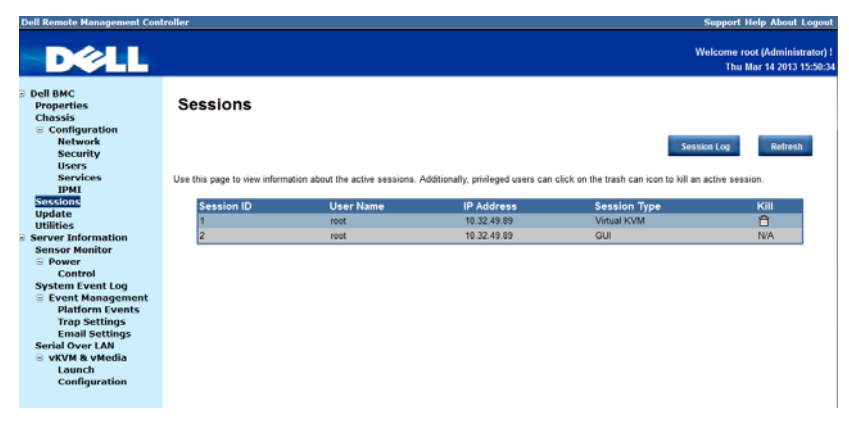

#### **Table 1-9. Sessions**

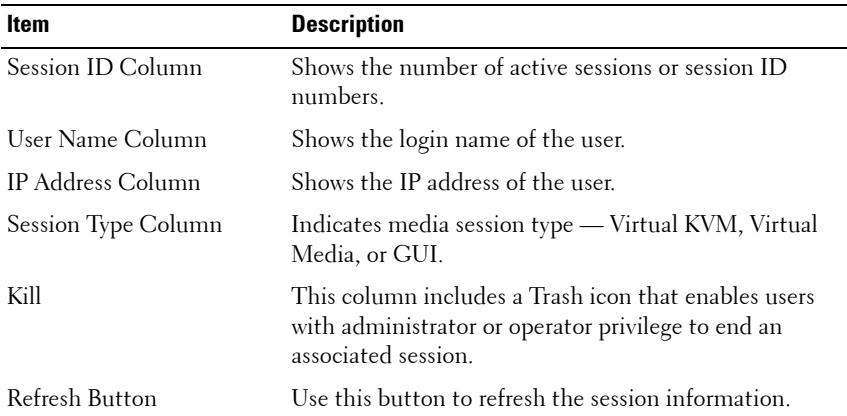

 $\overline{\phantom{a}}$ 

# <span id="page-20-0"></span>**Update**

The **Update** option enables users with administrator or operator privileges to update the sled server's BMC firmware. The following data is included in the BMC firmware package:

- Compiled BMC firmware code and data
- Web-based user interface, JPEG, and other user interface data files
- Default configuration files

*MOTE:* The firmware update retains the current BMC settings.

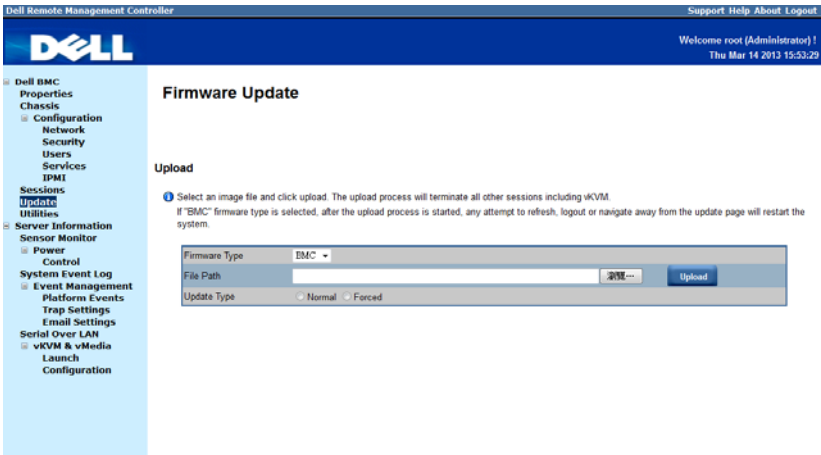

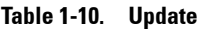

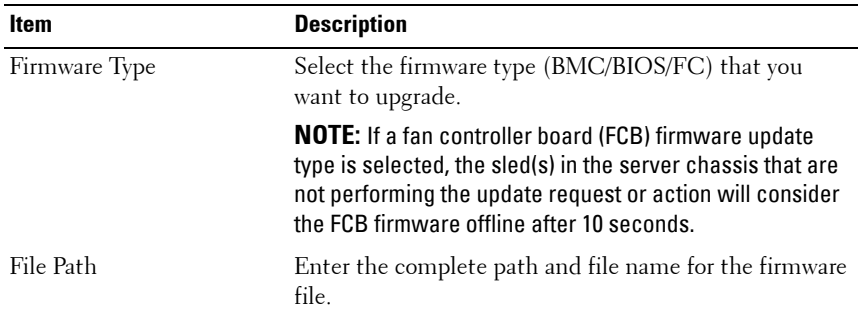

 $\overline{1}$ 

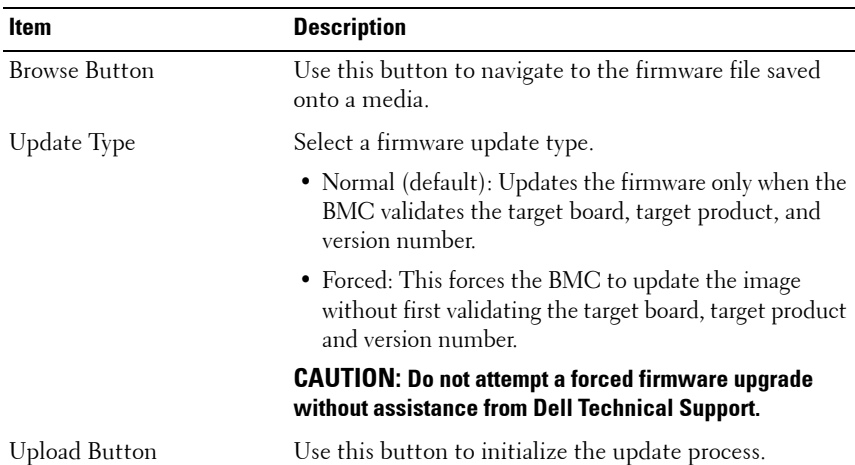

#### **Table 1-10. Update**

#### **Updating the BMC Firmware**

**CAUTION: Before beginning the firmware update, download the latest firmware version and save it on your local system. During the process of a firmware update, the AC power of the managed system should not be unplugged and the Web GUI should not be closed.**

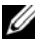

**NOTE:** You will not be able to perform any task during the firmware upgrade process. Wait for the upgrade to be completed before attempting any task.

- **1** Click the **Update** menu to access the Firmware Update page.
- **2** Click **Browse** to locate the firmware file. Or, enter the path on your system where the firmware image file resides. For example: C:\Updates\V1.0\<image\_name>
- **3** Select firmware update type. If a BMC firmware update type is selected, after the upload process is started, any attempt to refresh, logout or navigate away from the update page will restart the remote system.

When you choose to force a firmware update, BMC will update the image without first validating the target board, target product and version number.

**4** Click **Upload** to initialize the update process.

**NOTE:** The upload process terminates all other sessions including KVM.

 $\mathsf{l}$ 

**5** Click **Updat**e. When the update is completed, the remote system will reboots automatically.

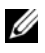

**NOTE:** When the firmware update is in process, the system will not be available to other users.

### <span id="page-22-0"></span>**Utilities**

The **Utilities** option enables users with administrator and operator privileges to remotely reboot or reset the BMC firmware.

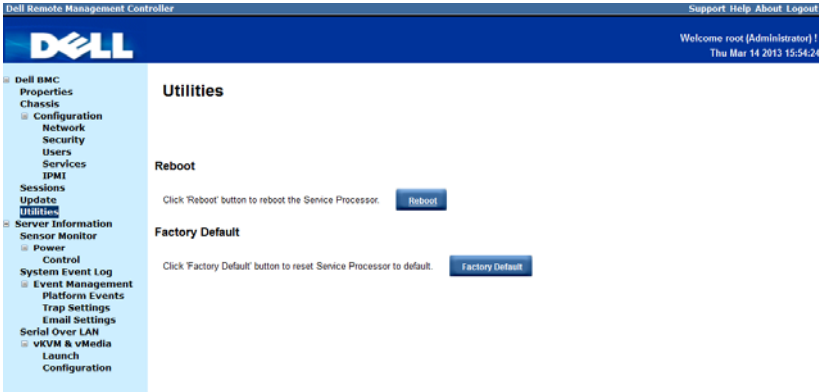

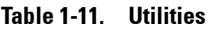

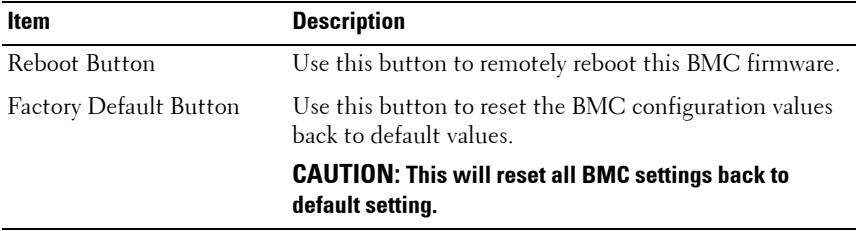

 $\overline{1}$ 

# <span id="page-23-0"></span>**Server Information**

The **Server Information** menu enables users with administrator and operator privileges to remotely perform a power control operation on the server.

The **Server Information** menu provides access to the following configuration options.

- • [Sensor Monitor](#page-23-1)
- • [Power](#page-31-0)

## <span id="page-23-1"></span>**Sensor Monitor**

The **Sensor Monitor** option enables users with administrator and operator privileges to remotely monitor the server's voltage, power supplies, batteries, fan sensors and temperature sensors.

If the server power is off, the following message appears on the screen:

The System is powered off. Unable to retrieve the sensor information.

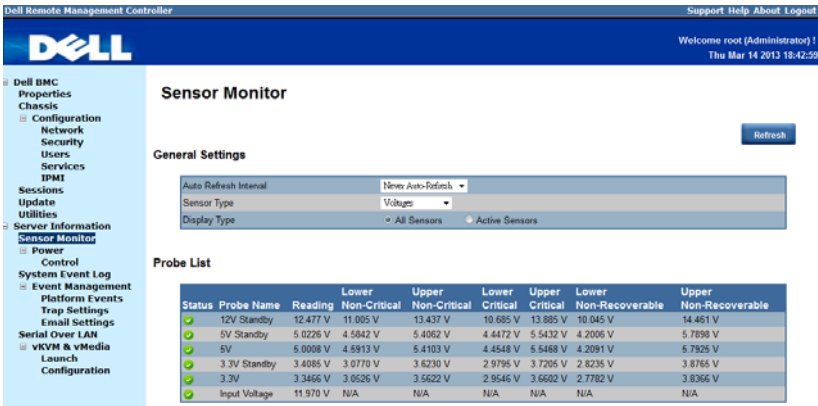

**NOTE:** Remote Management Controller does not store configuration settings in the Sensor Monitor page.

 $\overline{\phantom{a}}$ 

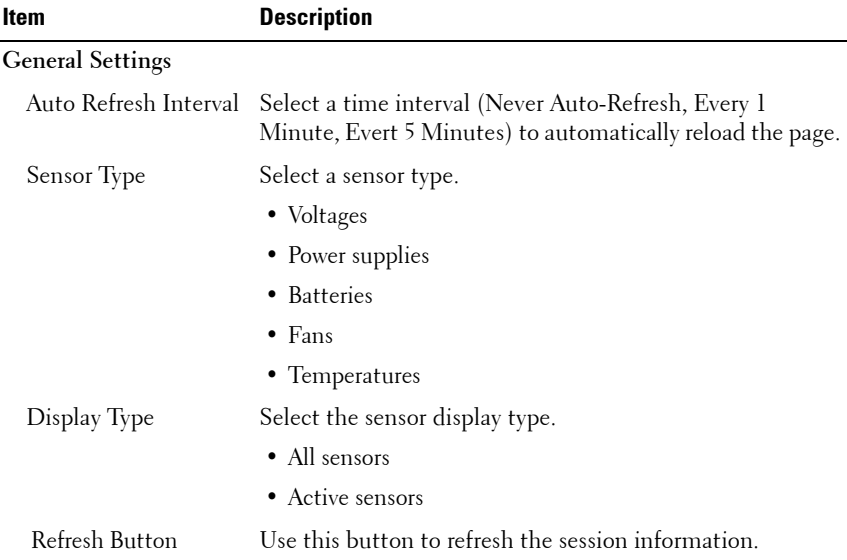

#### <span id="page-24-0"></span>**Table 1-12. Sensor Monitor**

#### **Voltages**

Select **Voltages** from the Sensor Type drop-down menu to view server's voltage sensor readings data as well as event log items. For more information on voltage threshold settings and the conversion equation for the voltage readings, see ["Threshold Settings and Converting Formulas" on page 60](#page-59-0).

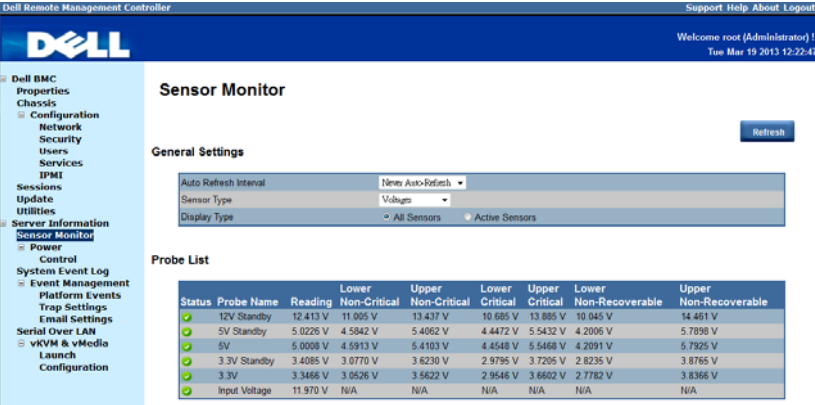

 $\mathsf{I}$ 

| <b>Items</b>                    | <b>Description</b>                                                        |  |  |
|---------------------------------|---------------------------------------------------------------------------|--|--|
| <b>General Settings</b>         | For more information on this option, see Table 1-12.                      |  |  |
| Probe List                      |                                                                           |  |  |
| Status Column                   | Indicates the voltage sensor status.                                      |  |  |
| Probe Name Column               | Shows the name of the voltage sensor.                                     |  |  |
|                                 | Typical voltage probes:                                                   |  |  |
|                                 | • 12 V standby                                                            |  |  |
|                                 | • 5 V standby                                                             |  |  |
|                                 | $\bullet$ 5 V                                                             |  |  |
|                                 | • 3.3 V standby                                                           |  |  |
|                                 | $\bullet$ 3.3 V                                                           |  |  |
|                                 | <b>NOTE:</b> The 5 V and 3 V sensors are unavailable when<br>powered off. |  |  |
| Reading Column                  | Shows the voltage sensor reading.                                         |  |  |
| Lower Non-Recoverable<br>Column | Shows the system board lower non-recoverable threshold<br>voltage.        |  |  |
| Lower Critical Column           | Shows the system board lower critical threshold.                          |  |  |
| Lower Non-Critical<br>Column    | Shows the system board lower non-critical threshold.                      |  |  |
| Upper Non-Critical<br>Column    | Shows the system board upper non-critical threshold.                      |  |  |
| Upper Critical Column           | Shows the system board upper critical threshold.                          |  |  |
| Upper Non-Recoverable<br>Column | Shows the system board upper non-recoverable<br>threshold.                |  |  |
| Refresh Button                  | Use this button to refresh the voltage information.                       |  |  |

**Table 1-13. Voltages Sensor Readings**

#### **Power Supplies**

Select **Power Supplies** from the Sensor Type drop-down menu to view the status of the server chassis's power supply. The power supplies are shared among all the sled servers in the server chassis. Click the **Chassis** option on the menu bar to view detailed information about the server chassis power supply.

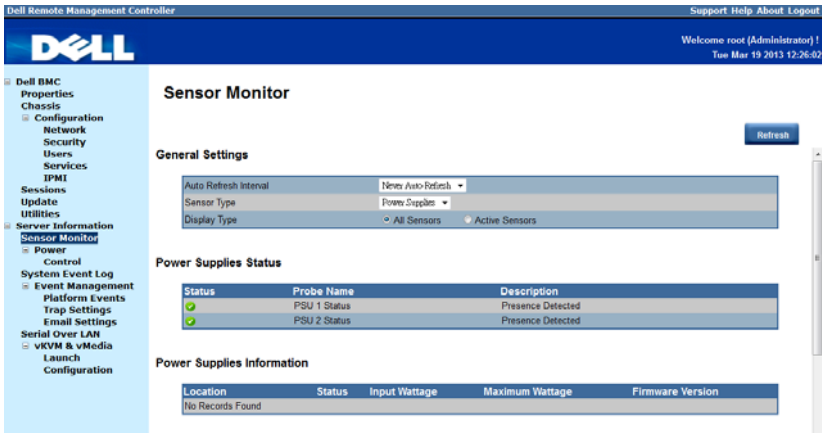

#### **Table 1-14. Power Supplies Sensor Readings**

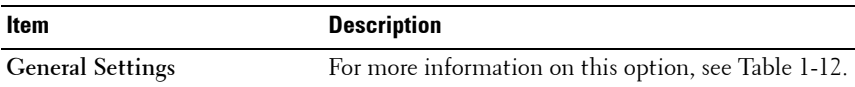

**Power Supplies Status**

**NOTE:** The sled server does not have its own power supply, power is supplied by the server chassis. The Power Supplies Status table appears as blank. To view detailed information about the server chassis power supply, see ["Chassis" on page 11.](#page-10-0)

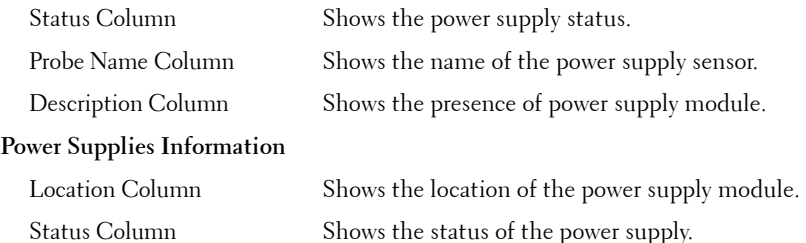

**Table 1-14. Power Supplies Sensor Readings**

| Item                    | <b>Description</b>                                          |
|-------------------------|-------------------------------------------------------------|
| Input Wattage Column    | Shows the power supply peak watt.                           |
|                         | Maximum Wattage Column Shows the power supply maximum watt. |
| Firmware Version Column | Shows the firmware version.                                 |
| Refresh Button          | Use this button to refresh the power supply<br>information  |

#### **Batteries**

Select **Batteries** from the Sensor Type drop-down menu to view the status of the server system board battery.

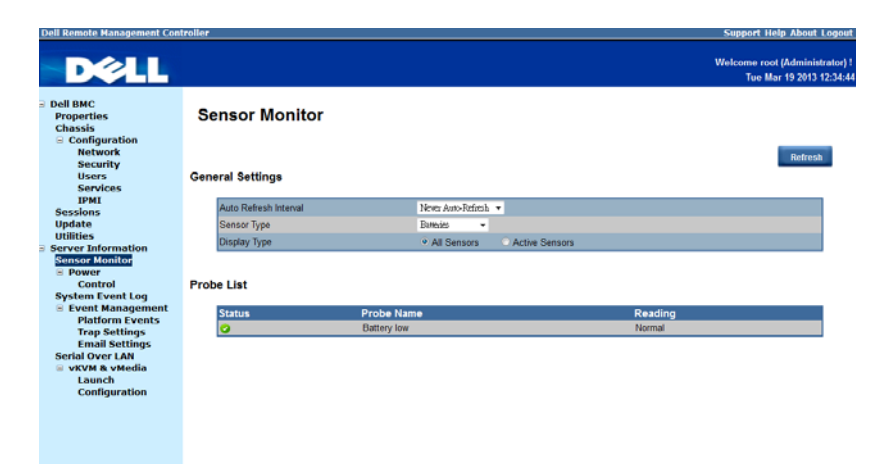

**Table 1-15. Batteries Sensor Readings**

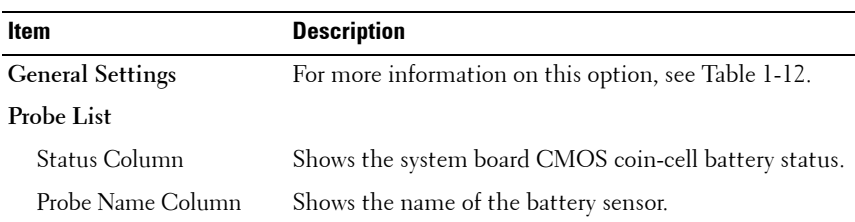

 $\overline{\phantom{a}}$ 

**Table 1-15. Batteries Sensor Readings**

| Item           | <b>Description</b>                                  |
|----------------|-----------------------------------------------------|
| Reading Column | Shows the battery sensor reading.                   |
| Refresh Button | Use this button to refresh the battery information. |

#### **Fans**

Select **Fans** from the Sensor Type drop-down menu to view the status and readings of the server fan sensors.

| <b>Dell Remote Management Controller</b><br><b>DELL</b>                                     |                          |                                  |               |              |                      |                |                        |                    | <b>Support Help About Logout</b><br>Welcome root (Administrator) !<br>Tue Mar 19 2013 12:37:52 |
|---------------------------------------------------------------------------------------------|--------------------------|----------------------------------|---------------|--------------|----------------------|----------------|------------------------|--------------------|------------------------------------------------------------------------------------------------|
| <b>Dell RMC</b><br><b>Properties</b><br><b>Chassis</b><br>□ Configuration<br><b>Network</b> |                          | <b>Sensor Monitor</b>            |               |              |                      |                |                        |                    | <b>Refresh</b>                                                                                 |
| <b>Security</b><br><b>Users</b><br><b>Services</b>                                          | <b>General Settings</b>  |                                  |               |              |                      |                |                        |                    |                                                                                                |
| <b>TPMT</b><br><b>Sessions</b>                                                              |                          | Auto Refresh Interval            |               |              | News Asian Refired - |                |                        |                    |                                                                                                |
| <b>Update</b>                                                                               | <b>Sensor Type</b>       |                                  |               | Pano         | ٠                    |                |                        |                    |                                                                                                |
| <b>Utilities</b>                                                                            | <b>Display Type</b>      |                                  |               |              | <b>O All Sensors</b> | Active Sensors |                        |                    |                                                                                                |
| <b>Server Information</b><br><b>Sensor Monitor</b>                                          |                          |                                  |               |              |                      |                |                        |                    |                                                                                                |
| <b>Power</b>                                                                                |                          |                                  |               |              |                      |                |                        |                    |                                                                                                |
| Control                                                                                     | <b>Probe List</b>        |                                  |               |              |                      |                |                        |                    |                                                                                                |
| <b>System Event Log</b>                                                                     |                          |                                  |               |              |                      |                |                        |                    |                                                                                                |
| <b>Exent Management</b><br><b>Platform Events</b>                                           |                          |                                  |               | Lower        | <b>Upper</b>         | Lower          | <b>Upper</b>           | Lower              | <b>Upper</b>                                                                                   |
| <b>Trap Settings</b>                                                                        |                          | <b>Status Probe Name Reading</b> |               | Non-Critical | Non-Critical         | Critical       | Critical               | Non-Recoverable    | Non-Recoverable                                                                                |
| <b>Email Settings</b>                                                                       | э                        | FAN 1                            | 15190 RPM N/A |              | <b>N/A</b>           |                | 1050 RPM 17850 RPM N/A |                    | <b>N/A</b>                                                                                     |
| <b>Serial Over LAN</b>                                                                      | ø                        | FAN 2                            | 15190 RPM N/A |              | N/A                  |                | 1050 RPM 17850 RPM N/A |                    | <b>N/A</b>                                                                                     |
| <b>E VKVM &amp; VMedia</b>                                                                  | z                        | FAN 3                            | 15050 RPM N/A |              | N/A                  |                | 1050 RPM 17850 RPM N/A |                    | <b>N/A</b>                                                                                     |
| Launch<br><b>Configuration</b>                                                              | ø                        | FAN 4                            | 15260 RPM N/A |              | <b>N/A</b>           |                | 1050 RPM 17850 RPM N/A |                    | <b>N/A</b>                                                                                     |
|                                                                                             | <b>Redundancy Status</b> |                                  |               |              |                      |                |                        |                    |                                                                                                |
|                                                                                             | <b>Status</b>            |                                  |               |              | <b>Probe Name</b>    |                |                        | <b>Description</b> |                                                                                                |
|                                                                                             |                          | No Records Found                 |               |              |                      |                |                        |                    |                                                                                                |

**Table 1-16. Fans Sensor Readings**

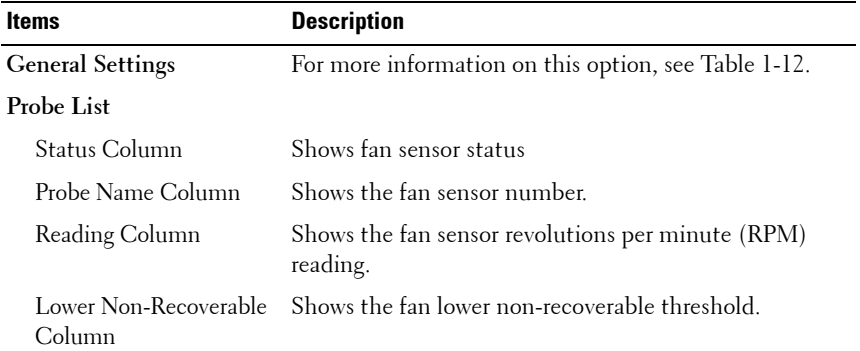

 $\overline{1}$ 

| <b>Items</b>                    | <b>Description</b>                                 |
|---------------------------------|----------------------------------------------------|
| Lower Critical Column           | Shows the fan lower critical threshold.            |
| Lower Non-Critical<br>Column    | Shows the fan lower non-critical threshold.        |
| Upper Non-Critical<br>Column    | Shows the fan upper non-critical threshold.        |
| Upper Critical Column           | Shows the fan upper critical threshold.            |
| Upper Non-Recoverable<br>Column | Shows the fan upper non-recoverable threshold.     |
| <b>Redundancy Status</b>        |                                                    |
| Status Column                   | Shows the fan sensor status.                       |
| Probe Name Column               | Shows the fan sensor number.                       |
| Description Column              | Shows the presence of fan module.                  |
| Refresh Button                  | Use this button to refresh the fan sensor reading. |

**Table 1-16. Fans Sensor Readings**

#### **Temperatures**

Select **Temperatures** from the Sensor Type drop-down menu to view the status and readings of the server temperature sensors. For more information on temperature threshold settings and the conversion equation for the temperature readings, see ["Threshold Settings and Converting Formulas" on](#page-59-0)  [page 60](#page-59-0).

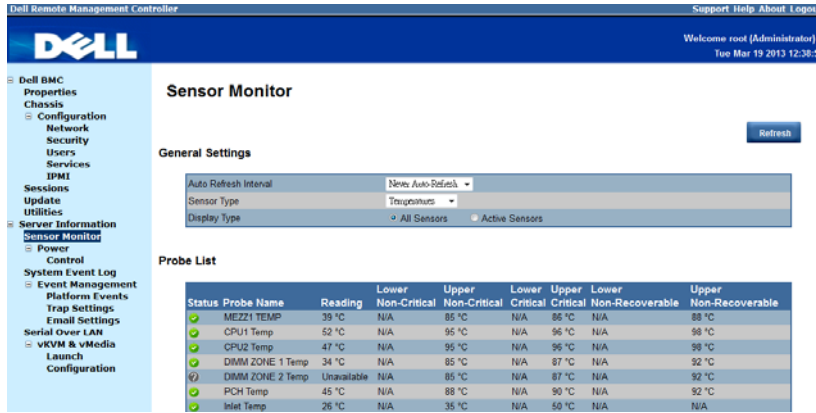

 $\overline{\phantom{a}}$ 

| Items                           | <b>Description</b>                                                  |
|---------------------------------|---------------------------------------------------------------------|
| <b>General Settings</b>         | For more information on this option, see Table 1-12.                |
| Probe List                      |                                                                     |
| Status Column                   | Displays the status of the temperature sensor.                      |
| Probe Name Column               | Displays the temperature sensor name.                               |
|                                 | Typical temperature probes:                                         |
|                                 | • MEZZ1 Temp                                                        |
|                                 | • CPU1 Temp                                                         |
|                                 | • CPU2 Temp                                                         |
|                                 | • DIMM ZONE 1 Temp                                                  |
|                                 | • DIMM ZONE 2 Temp                                                  |
|                                 | • PCH Temp                                                          |
|                                 | • Inlet Ambient Temp                                                |
| Reading Column                  | Displays the temperature sensor reading.                            |
| Lower Non-Recoverable<br>Column | Displays the temperature sensor lower non-recoverable<br>threshold  |
| Lower Critical Column           | Displays the temperature sensor lower critical threshold.           |
| Lower Non-Critical<br>Column    | Displays the temperature sensor lower non-critical<br>threshold     |
| Upper Non-Critical<br>Column    | Displays the temperature sensor upper non-critical<br>threshold.    |
| Upper Critical Column           | Displays the temperature sensor upper critical<br>threshold         |
| Upper Non-Recoverable<br>Column | Displays the temperature sensor upper non-recoverable<br>threshold. |
| Refresh Button                  | Use this button to refresh the temperature sensor<br>reading.       |

**Table 1-17. Temperature Sensor Readings**

### <span id="page-31-0"></span>**Power**

The Power option enables you to view the server's power status. Click on the **Power** option to view the Control submenu.

#### **Control**

The **Control** submenu lets you view the server's power status. Users with administrator and operator privilege can perform a power control operation on the server.

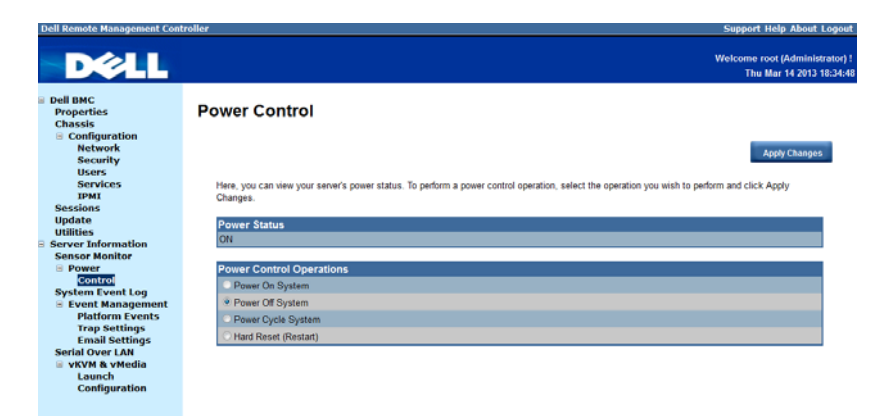

#### **Table 1-18. Power Control**

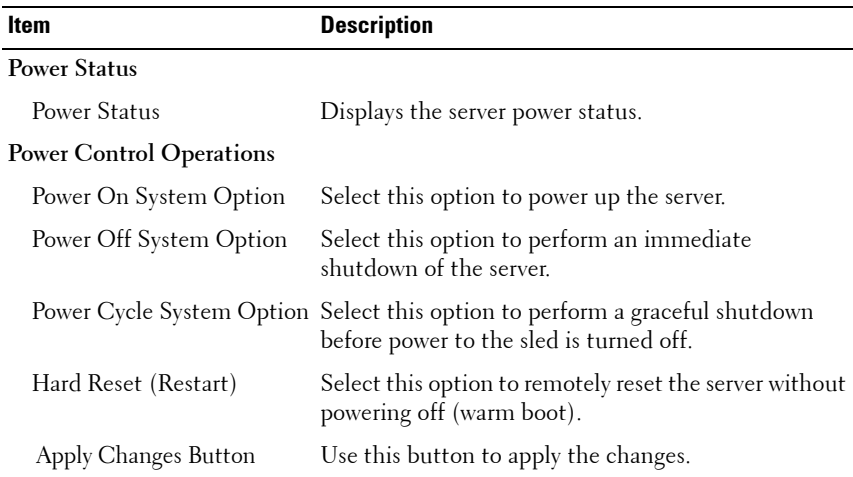

 $\overline{\phantom{a}}$ 

# <span id="page-32-0"></span>**System Event Log**

The **System Event Log** menu enables users with administrator and operator privileges to view system event information such as event ID, time stamp, sensor name, sensor type, and description (Event Log button).

| <b>Dell Remote Management Controller</b>           |   |                                                   | <b>Support Help About Logout</b>                                                           |  |
|----------------------------------------------------|---|---------------------------------------------------|--------------------------------------------------------------------------------------------|--|
| <b>DELL</b>                                        |   |                                                   | <b>Welcome root (Administrator)!</b><br>Tue Mar 19 2013 12:40:07                           |  |
| <b>Dell BMC</b><br>٠                               |   |                                                   |                                                                                            |  |
| <b>Properties</b>                                  |   | <b>System Event Log</b>                           |                                                                                            |  |
| <b>Chassis</b><br>$\equiv$ Configuration           |   |                                                   |                                                                                            |  |
| <b>Network</b>                                     |   |                                                   |                                                                                            |  |
| <b>Security</b>                                    |   |                                                   | <b>Clear Log</b><br>Save Log<br><b>Refresh</b>                                             |  |
| <b>Users</b>                                       |   |                                                   |                                                                                            |  |
| <b>Services</b><br><b>IPMI</b>                     |   | To sort system event logs, click the 'Date/Time'. |                                                                                            |  |
| <b>Sessions</b>                                    |   |                                                   |                                                                                            |  |
| <b>Update</b>                                      |   |                                                   | System Event Count (Current / Maximum) 511 / 511                                           |  |
| <b>Utilities</b>                                   |   | <b>Severity Date/Time</b>                         | <b>Description</b>                                                                         |  |
| <b>Server Information</b><br><b>Sensor Monitor</b> | э | 2011-01-30 23:09:28                               | SEL Fullness: Event Logging Disabled sensor. Log Area Reset/Cleared was asserted           |  |
| <b>E</b> Power                                     | z | 2011-01-30 23:09:28                               | PSU Redundancy: Power Supply sensor, Fully Redundant was asserted                          |  |
| Control                                            | × | 2011-01-30 23:10:20                               | PSU 2 Status: Power Supply sensor. Power Supply input lost (AC/DC) was asserted            |  |
| <b>System Event Log</b>                            |   | 2011-01-30 23:10:20                               | PSU Redundancy: Power Supply sensor, Non-redundant: Sufficient from Redundant was asserted |  |
| <b>Event Management</b>                            |   | 2011-01-30 23:10:23                               | PSU 2 Status: Power Supply sensor. Presence detected was deasserted                        |  |
| <b>Platform Events</b><br><b>Trap Settings</b>     | z | 2011-01-30 23:10:23                               | PSU 2 Status: Power Supply sensor, Power Supply input lost (AC/DC) was deasserted          |  |
| <b>Email Settings</b>                              |   | 2011-01-30 23:10:35                               | PSU Redundancy: Power Supply sensor, Non-redundant: Sufficient from Redundant was asserted |  |
| <b>Serial Over LAN</b>                             |   | 2011-01-30 23:11:39                               | Sys Pwr Monitor: System ACPI Power State sensor, S0 / G0 "working" was asserted            |  |
| <b>E VKVM &amp; vMedia</b>                         | ø | 2013-01-18 16:17:12                               | System Event, System Event, POST starts with BIOS 1.1.16                                   |  |
| Launch<br><b>Configuration</b>                     |   | 2013-01-18 16:17:18                               | System Software event: Processor sensor,                                                   |  |
|                                                    | ø | 2013-01-18 16:17:18                               | System Software event: Processor sensor.                                                   |  |
|                                                    | z | 2013-01-18 16:17:41                               | System Event, POST ends with PC Compatible Boot(Legacy), USB Storage Boot                  |  |
|                                                    | ø | 2013-01-18 16:19:08                               | System Software event: Processor sensor.                                                   |  |
|                                                    | × | 2013-01-18 16:19:08                               | System Software event: Processor sensor.                                                   |  |
|                                                    | a | 2013-01-18 16:19:48                               | PSU Redundancy: Power Supply sensor, Fully Redundant was asserted                          |  |
|                                                    |   | 2013-01-18 16:21:28                               | System Event, System Event, POST starts with BIOS 1.1.16                                   |  |

**Table 1-19. System Event Log**

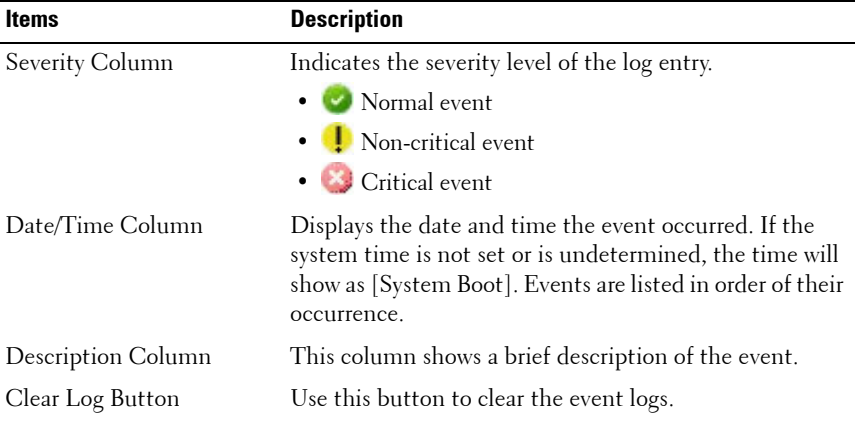

 $\overline{1}$ 

#### **Table 1-19. System Event Log**

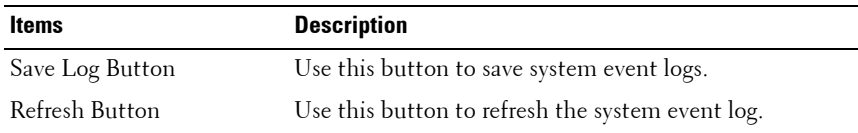

### <span id="page-33-0"></span>**Event Management**

The **Event Management** option enables users with administrator or operator privilege to configure the Platform Event Filter (PEF) filters, SNMP trap settings, and email notifications.

Click on the **Event Management** option to expand the submenu items.

- • [Platform Events](#page-33-1)
- • [Trap Settings](#page-35-0)
- • [Email Settings](#page-36-0)

#### <span id="page-33-1"></span>**Platform Events**

Select the **Platform Events** submenu to configure the PEF parameters and alert destinations.

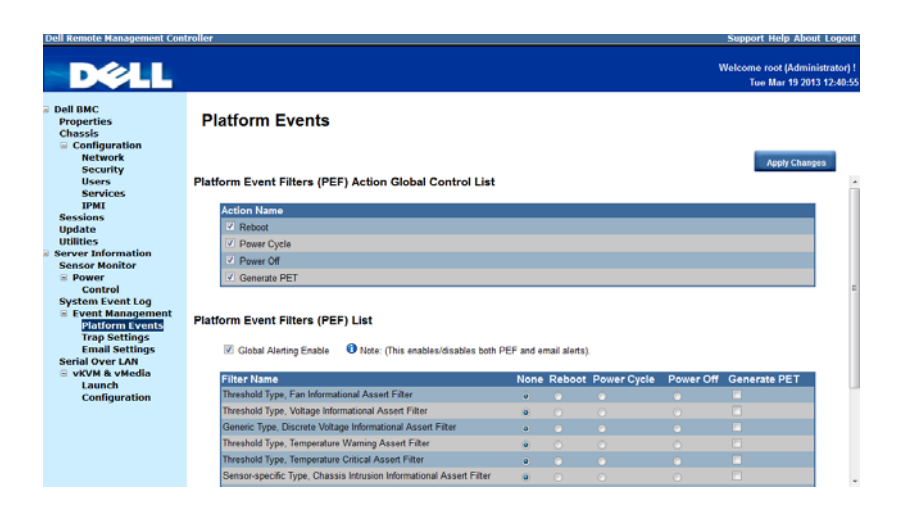

 $\overline{\phantom{a}}$ 

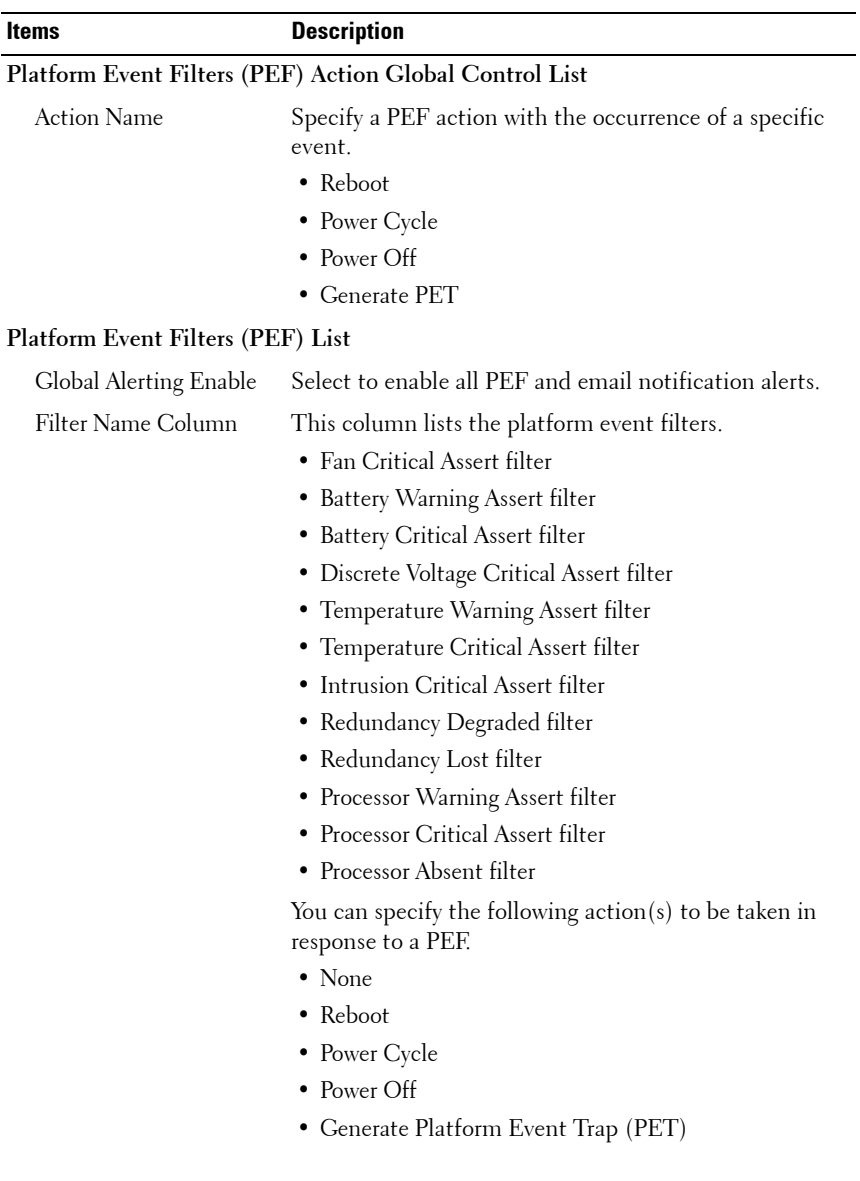

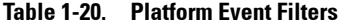

**Table 1-20. Platform Event Filters**

| Items                | <b>Description</b>                    |
|----------------------|---------------------------------------|
| Apply Changes Button | Use this button to apply the changes. |

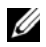

**NOTE:** BMC event log "Processor #0x1c" or "Processor #0x1d" clarification: This event is generated from Intel CPU ME (Management Engine). There are two factors that can cause this event to be triggered, one cause is the processor is hot and the second cause is the system board has received a power throttling signal from the chassis controller. You can check the throttling settings if you do not want to do power throttling.

## <span id="page-35-0"></span>**Trap Settings**

Select the **Trap Settings** submenu to view and manage the Simple Network Management Protocol (SNMP) trap events.

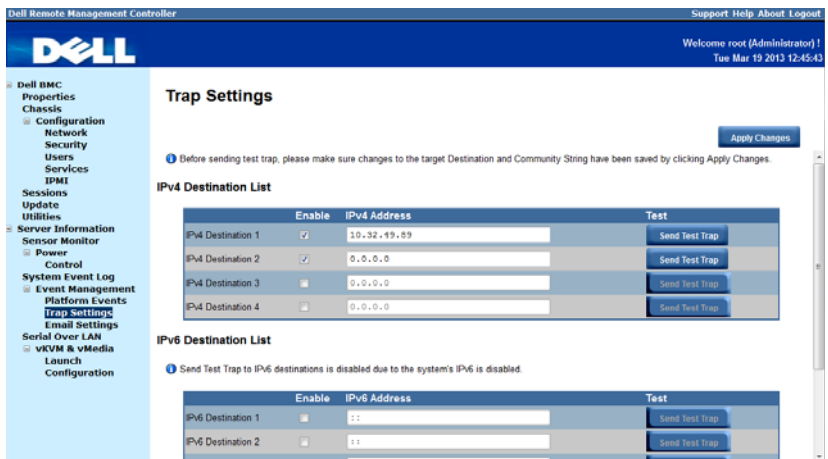

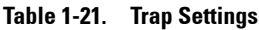

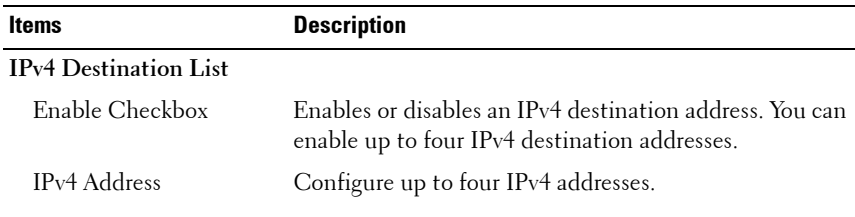

 $\overline{\phantom{a}}$ 

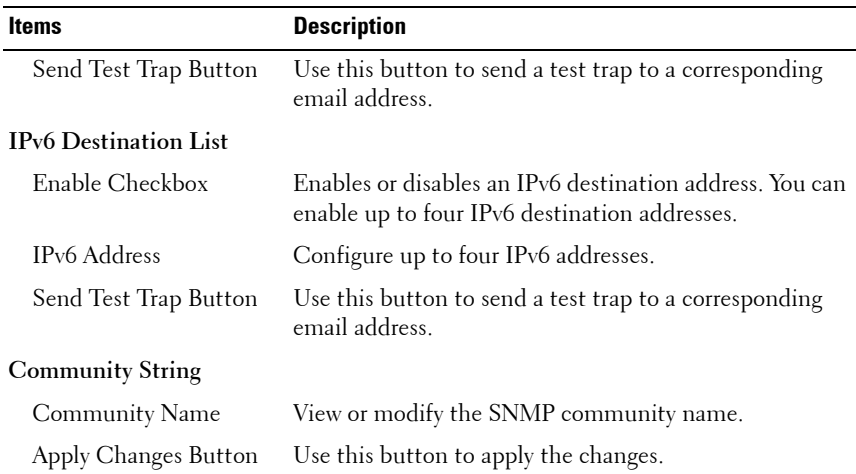

#### **Table 1-21. Trap Settings**

### <span id="page-36-0"></span>**Email Settings**

Select the **Email Settings** submenu to view email settings. Users with administrator or operator privileges can set email addresses for sending alert notifications.

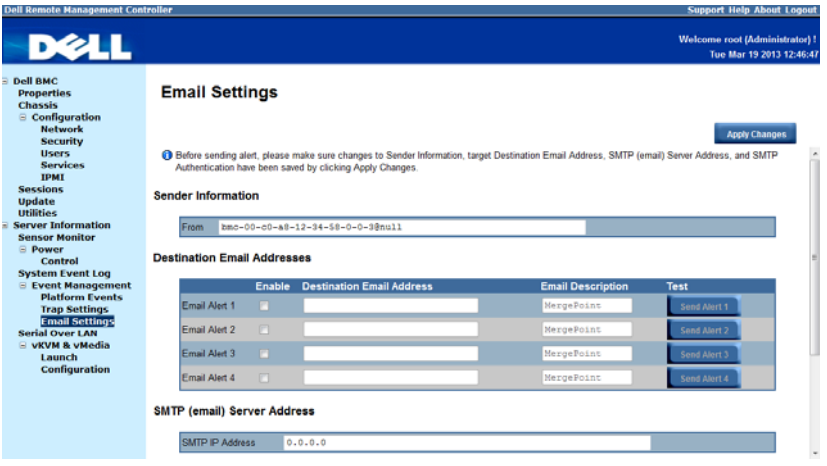

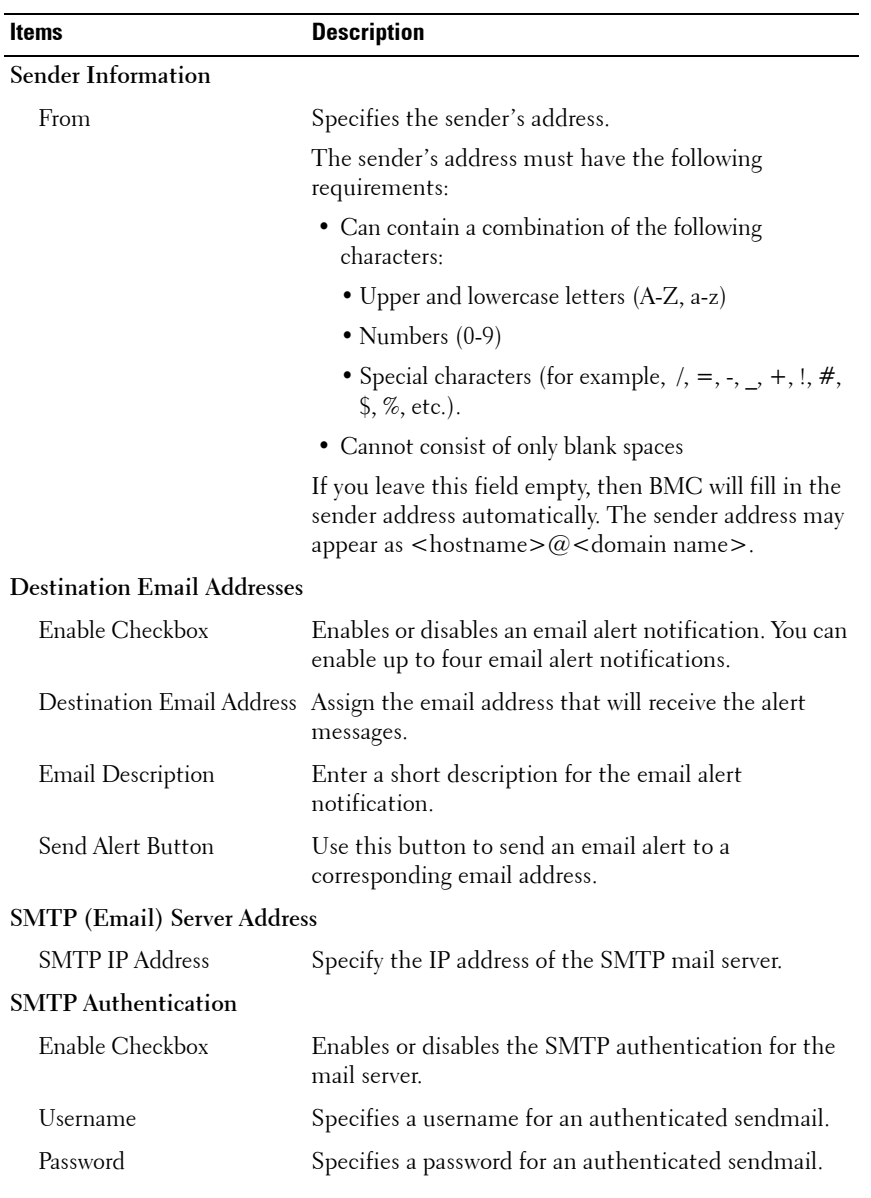

#### **Table 1-22. Email Settings**

**Table 1-22. Email Settings**

| <b>Items</b>         | <b>Description</b>                                                               |
|----------------------|----------------------------------------------------------------------------------|
| STARTTLS mode        | Select a Start Transport Layer Security (StartTLS)<br>mode.                      |
| SASL Mode            | Select a Simple Authentication and Security Layer<br>(SASL) authentication mode. |
| Apply Changes Button | Use this button to apply the changes.                                            |

 $\overline{1}$ 

# <span id="page-39-0"></span>**Serial Over LAN**

The **Serial over LAN** menu enables users with administrator and operator privileges to configure the Serial over LAN settings, select or change pertinent values for each attribute and save any changes.

| <b>Dell Remote Management Controller</b>                                                                                                    |                               | <b>Support Help About Logout</b>                           |
|----------------------------------------------------------------------------------------------------|-------------------------------|------------------------------------------------------------|
| <b>D</b> &LL                                                                                                    |                               | Welcome root (Administrator) !<br>Tue Mar 19 2013 12:48:43 |
| <b>Dell BMC</b><br><b>Properties</b><br><b>Chassis</b><br>$\equiv$ Configuration<br><b>Network</b><br><b>Security</b><br><b>Users</b>                                                                                                    | <b>Serial Over LAN</b>        | <b>Apply Changes</b>                                       |
| <b>Services</b><br><b>IPMI</b>                                                                                                    | Enable Serial Over LAN        | $\overline{a}$                                             |
| <b>Sessions</b>                                                                                                    | <b>Baud Rate</b>              | 115.2 kbm =                                                |
| <b>Update</b><br><b>Utilities</b>                                                                                                    | Channel Privilege Level Limit | Administrator =                                            |
| <b>Server Information</b><br><b>Sensor Monitor</b><br>$E$ Power<br>Control<br><b>System Event Log</b><br>E Event Management<br><b>Platform Events</b><br><b>Trap Settings</b><br><b>Email Settings</b><br><b>Serial Over LAN</b><br><b>E VKVM &amp; vMedia</b><br>Launch<br>Configuration |                               |                                                            |

**Table 1-23. Serial Over LAN Settings**

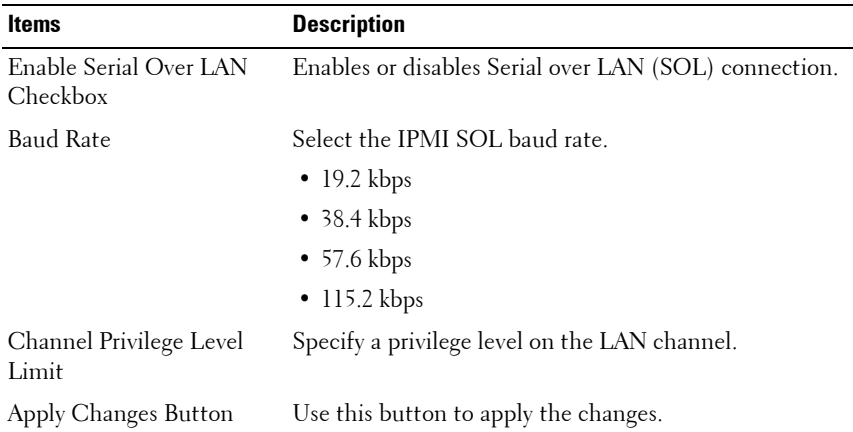

 $\overline{\phantom{a}}$ 

## <span id="page-40-0"></span>**vKVM & vMedia**

The **vKVM & vMedia** option enables the administrators to view and configure the virtual KVM and media settings and launch the Java KVM and VM console clients.

Click on the **vKVM & vMedia** option to expand the submenu items.

- Launch
- • [Configuration](#page-11-0)

#### **Launch**

Select the **Launch** submenu to view and initiate console redirection.

| <b>Dell Remote Management Controller</b>                                                                                                    |                                                                                         |            |                               | <b>Support Help About Logout</b>                           |
|----------------------------------------------------------------------------------------------------|-----------------------------------------------------------------------------------------|------------|-------------------------------|------------------------------------------------------------|
| <b>DELL</b>                                                                                                    |                                                                                         |            |                               | Welcome root (Administrator) !<br>Tue Mar 19 2013 12:50:12 |
| <b>Dell BMC</b><br><b>Properties</b><br>Chassis<br>$\equiv$ Configuration<br><b>Network</b><br><b>Security</b><br><b>Users</b><br><b>Services</b><br><b>ТРМТ</b> | Virtual KVM and Media Launch<br><b>O</b> Use above buttons to launch client KVM and VM. |            | <b>Launch Java KVM Client</b> | <b>Launch Java VM Client</b>                               |
| <b>Sessions</b>                                                                                                    | <b>Virtual KVM Configuration</b>                                                        |            |                               |                                                            |
| <b>Update</b><br><b>Utilities</b>                                                                                                    | Enabled                                                                                 | Yes        |                               |                                                            |
| <b>Server Information</b>                                                                                                    | <b>Max Sessions</b>                                                                     | 6          |                               |                                                            |
| <b>Sensor Monitor</b>                                                                                                    | <b>Active Sessions</b>                                                                  | ō          |                               |                                                            |
| <b>E</b> Power<br>Control                                                                                                    | <b>Remote Port</b>                                                                      | 7578       |                               |                                                            |
| <b>System Event Log</b>                                                                                                    | Video Encryption Enabled                                                                | Yes        |                               |                                                            |
| <b>E</b> Event Management                                                                                                    | <b>Preferred Client Type</b>                                                            | Java       |                               |                                                            |
| <b>Platform Events</b><br><b>Trap Settings</b><br><b>Email Settings</b><br><b>Serial Over LAN</b><br><b>E</b> vKVM & vMedia<br>Launch                            | <b>Virtual Media Configuration</b><br>Enabled<br><b>Max Sessions</b>                    | <b>Yas</b> |                               |                                                            |
| <b>Configuration</b>                                                                                                    | <b>Active Sessions</b>                                                                  | $\bf{0}$   |                               |                                                            |
|                                                                                                    | <b>Encryption Enabled</b>                                                               | No         |                               |                                                            |
|                                                                                                    | <b>Preferred Client Type</b>                                                            | Java       |                               |                                                            |
|                                                                                                    |                                                                                         |            |                               |                                                            |

**Table 1-24. Virtual KVM and Media Launch Settings**

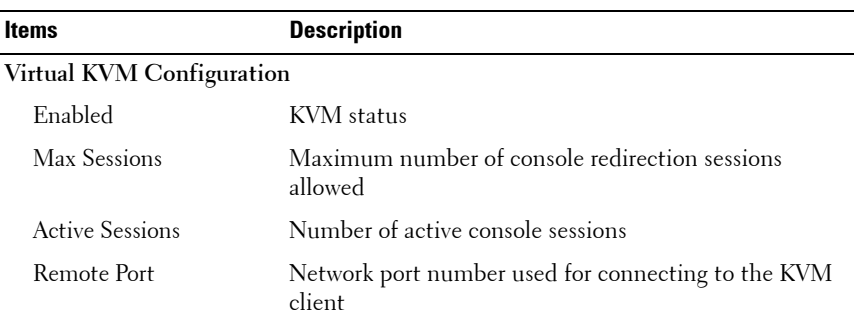

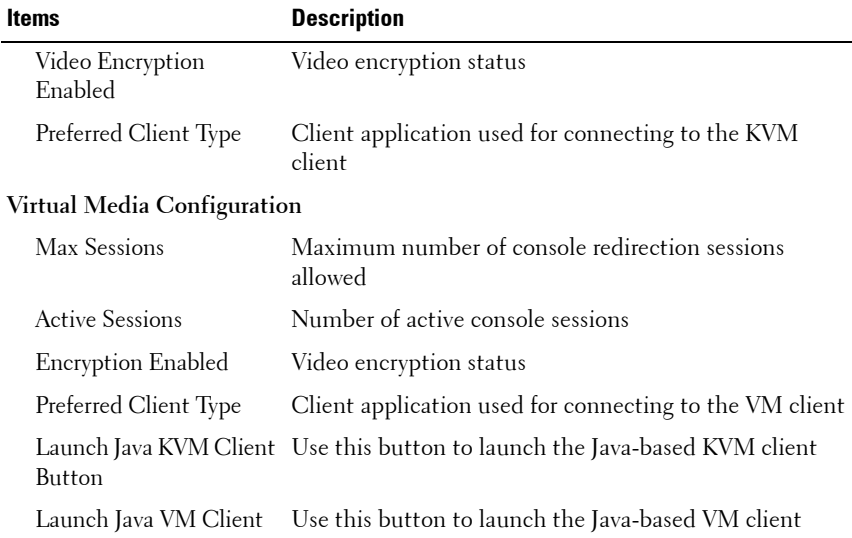

#### **Table 1-24. Virtual KVM and Media Launch Settings**

#### **Console Redirection**

The most powerful feature of the Remote Management Controller is the ability to redirect the host system's console, managing the host system as though it were physically in front of you. Note the following about console redirection:

- You can run a maximum of four simultaneous redirection sessions.
- The Java® Video Viewer (version 1.5.15 or later) is required to run the console redirection. If the BMC detects that the video viewer is not installed, you are prompted to install it.
- The recommended display resolution on the management station is at least 1280 x 1024 pixels at 60 Hz with 32 bit color. If the resolution does not meet this minimum, you will be unable to view the console in full screen mode.
- Before using console redirection, verify that the virtual KVM and Media features are enabled. See ["Configuration" on page 43](#page-42-0)".
- Console redirection remains active even after web session timeout.

 $\mathsf{l}$ 

To start a remote console session from the Virtual KVM and Media Launch window, click the **Launch Java KVM Client** or **Launch Java VM Client button**. This launches the redirection console via the JViewer Java applet. For further information on remote console sessions, see ["Using the Video Viewer"](#page-44-0)  [on page 45](#page-44-0).

#### <span id="page-42-0"></span>**Configuration**

Select the **Configuration** submenu to configure the virtual KVM and virtual media.

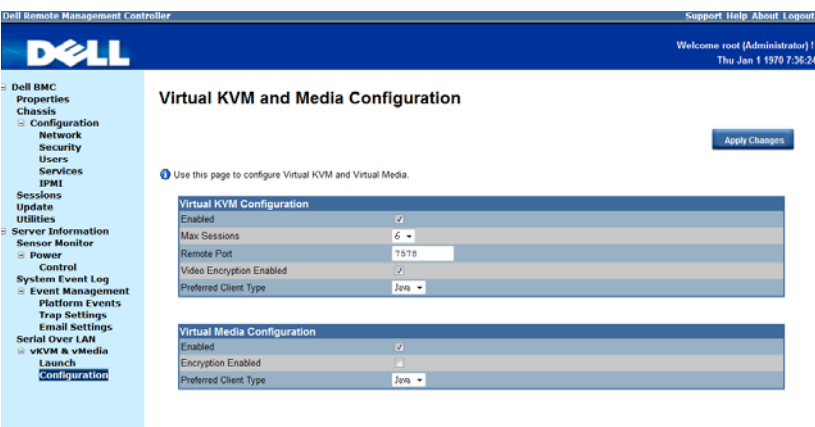

#### **Table 1-25. Virtual KVM and Media Configuration**

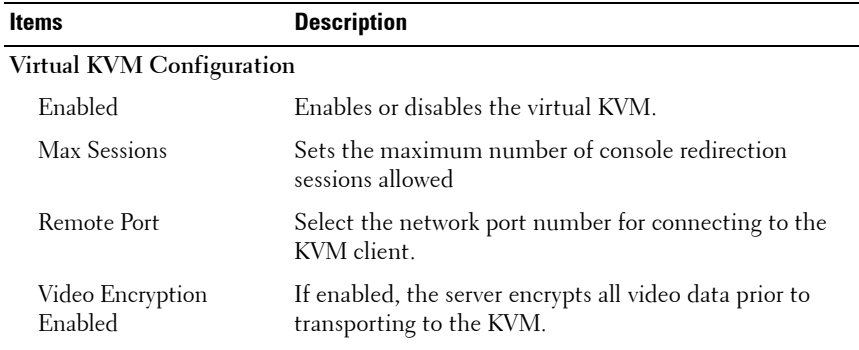

| <b>Items</b>                | <b>Description</b>                                                      |
|-----------------------------|-------------------------------------------------------------------------|
| Preferred Client Type       | Select a client application to use for connecting to the<br>KVM client. |
| Virtual Media Configuration |                                                                         |
| Enabled                     | Enables or disables the virtual media.                                  |
| <b>Encryption Enabled</b>   | Enables or disables the virtual media encryption.                       |
| Preferred Client Type       | Select a client application to use for connecting to the<br>VM client.  |

**Table 1-25. Virtual KVM and Media Configuration**

# <span id="page-44-0"></span>**Using the Video Viewer**

The Video Viewer provides a user interface between the management station and the managed server, allowing you to see the managed server's desktop and control its mouse and keyboard functions from your management station. When you connect to the remote system, the Video Viewer login screen prompts for the password.

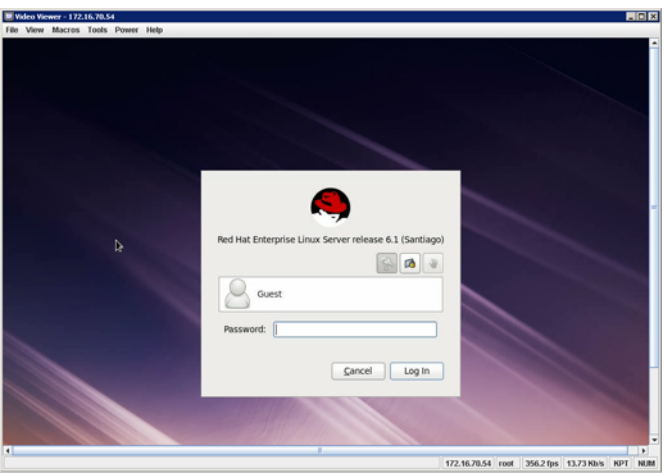

The Video Viewer provides various control adjustments such as snapshots, keyboard macros, mouse synchronization, power actions, and access to Virtual Media. Click the Help menu for more information on these functions.

When you start a console redirection session and the Video Viewer appears, you may need to adjust the video color mode and synchronize the mouse pointers.

### <span id="page-45-0"></span>**Video Viewer Menu**

The **Video Viewer** menu provides access to additional functions, outlined in the following tables.

| <b>Menu Option</b>      | <b>Description</b>                                                        |
|-------------------------|---------------------------------------------------------------------------|
| Capture to<br>Clipboard | Captures the current remote system screen to save it to the<br>clipboard. |
| Exit                    | Closes the Video Viewer window.                                           |

**Table 1-26. File Menu Items**

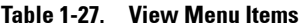

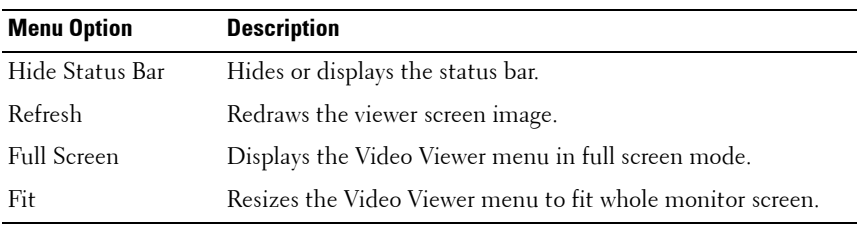

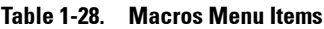

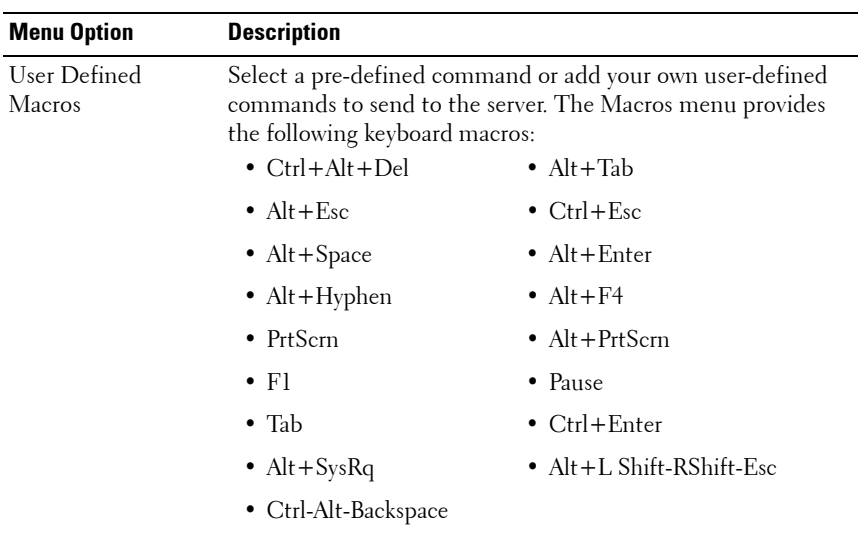

 $\overline{\phantom{a}}$ 

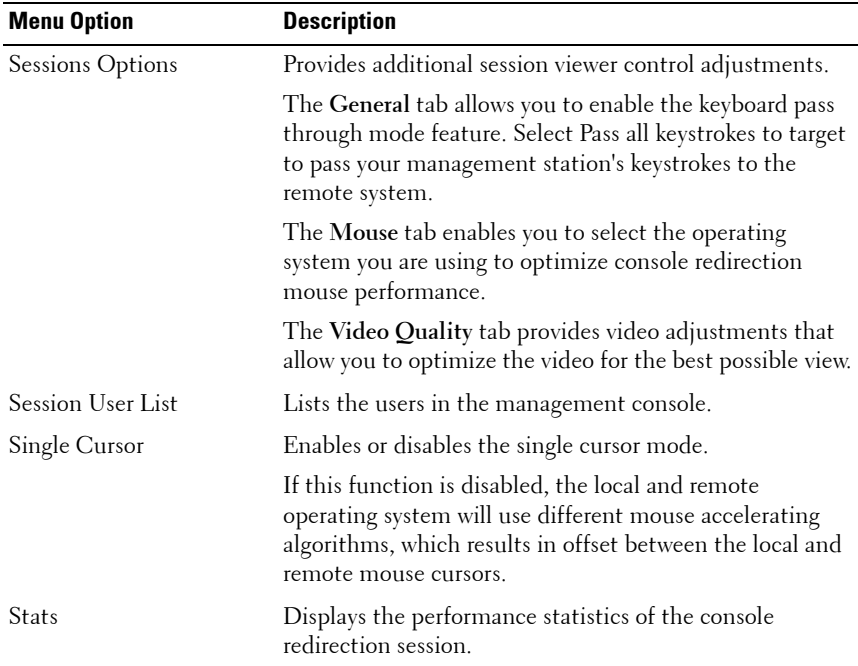

#### **Table 1-29. Tools Menu Items**

### **Table 1-30. Power Menu Items**

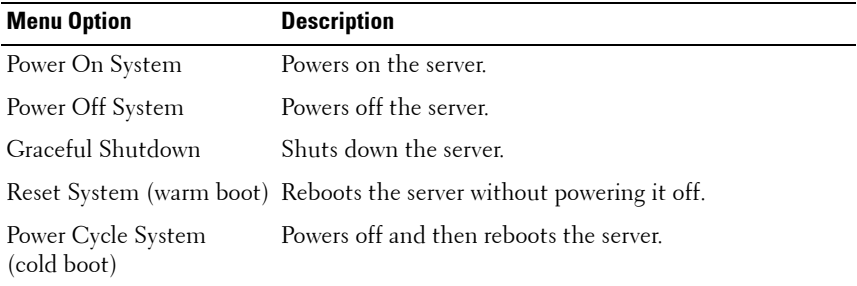

**Table 1-31. Help Menu Items**

| <b>Menu Option</b> | <b>Description</b>                             |
|--------------------|------------------------------------------------|
| Contents and Index | Opens the Video Viewer Help.                   |
| About              | Displays the Video Viewer version information. |

# <span id="page-48-0"></span>**IPMI 1.5/2.0 Command Support List**

The IPMItool program provides a simple command-line interface for managing IPMI-enabled devices. The IPMItool enables you to read the BMC devices, BMC watchdog timer, PEF/PET alerts, SDR, events, SEL, FRU information, serial/modem devices, set LAN configuration parameters, update the BMC firmware remotely and perform remote server chassis or sled server power control.

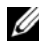

**NOTE:** For more information about the standard IPMI tool commands, see ipmitool.sourceforge.net/manpage.html.

The following tables include all commands defined in the IPMI v2.0 specifications. All mandatory commands and some optional functions are supported. Special functions beyond the scope of IPMI v2.0 are implemented as original equipment manufacturer (OEM) commands.

In the O/M column:

- $M = M$ andatory in the IPMI spec and is implemented.
- $\bullet$   $O =$  Optional command supported in this implementation.
- $N = Not supported in this implementation.$

See the Deployment Toolkit Version 1.3 User's Guide for additional information about installing and using the DTK utilities, and the Deployment Toolkit Version 1.3 Command Line Interface Reference Guide for a complete list of all valid options, suboptions, and arguments for using the BMCCFG.EXE to configure and manage your BMC.

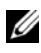

**NOTE:** For a complete list of all valid options, requirements, and commands refer to the BMC Firmware Requirements for DCS/PE-C 1.02 documentation.

| <b>Command</b>                             | <b>NetFn</b> | <b>CMD</b>      | 0/M      | <b>Supported</b> |
|--------------------------------------------|--------------|-----------------|----------|------------------|
| Get Device ID                              | App          | 01 <sub>h</sub> | М        | Yes              |
| Broadcast Get Device ID                    | App          | 02h             | М        | Yes              |
| Cold Reset                                 | App          | 03h             | Ω        | Yes              |
| Warm Reset                                 | App          | 04h             | Ω        | No               |
| Get Self Test Results                      | App          | 05h             | М        | Yes              |
| Manufacture Test On                        | App          | 06h             | Ω        | Yes              |
| Get ACPI Power State                       | App          | 07h             | Ω        | Yes              |
| Get Device GUID                            | App          | 08h             | Ω        | Yes              |
| Get NetFn Support                          | App          | 09h             | Ω        | Yes              |
| Get Command Support                        | App          | 0Ah             | O        | Yes              |
| Get Command Sub-function Support           | App          | 0B <sub>h</sub> | Ω        | Yes              |
| Get Configurable Commands                  | App          | 0 <sup>C</sup>  | Ω        | Yes              |
| Get Configurable Command Sub-functions App |              | 0D <sub>h</sub> | O        | Yes              |
| Set Command Enables                        | App          | 60 <sub>h</sub> | $\Omega$ | Yes              |
| Get Command Enables                        | App          | 61h             | Ω        | Yes              |
| Set Command Sub-function Enables           | App          | 62h             | O        | Yes              |
| Get Command Sub-function Enables           | App          | 63h             | $\Omega$ | Yes              |
| Get OEM NetFn IANA Support                 | App          | 64h             | Ω        | Yes              |

**Table 1-32. IPMI Device Global Commands (NetFn: 0x06H)**

| <b>Command</b>                          | <b>NetFn</b> | <b>CMD</b>      | 0/M      | <b>Supported</b> |
|-----------------------------------------|--------------|-----------------|----------|------------------|
| Set BMC Global Enables                  | App          | 2E <sub>h</sub> | M        | Yes              |
| Get BMC Global Enables                  | App          | 2Fh             | М        | <b>Yes</b>       |
| Clear Message Buffer Flags              | App          | 30 <sub>h</sub> | М        | Yes              |
| Get Message Buffer Flags                | App          | 31h             | М        | Yes              |
| Enable Message Channel Receive          | App          | 32h             | Ω        | Yes              |
| Get Message                             | App          | 33h             | M        | Yes              |
| Send Message                            | App          | 34h             | M        | Yes              |
| Read Event Message Buffer               | App          | 35h             | $\Omega$ | Yes              |
| Get BT Interface Capabilities           | App          | 36h             | М        | No               |
| Get System GUID                         | App          | 37h             | М        | Yes              |
| Set System Info Parameters              | App          | 58h             | Ω        | Yes              |
| Get System Info Parameters              | App          | 59h             | Ω        | Yes              |
| Get Channel Authentication Capabilities | App          | 38h             | Ω        | Yes              |
| Get Session Challenge                   | App          | 39h             | Ω        | Yes              |
| Activate Session Command                | App          | 3Ah             | Ω        | Yes              |
| Set Session Privilege Level Command     | App          | 3Bh             | Ω        | Yes              |
| Close Session                           | App          | 3Ch             | Ω        | Yes              |
| Get Session Information                 | App          | 3Dh             | Ω        | Yes              |
| Get Authentication Code Command         | App          | 3Fh             | Ω        | Yes              |
| Set Channel Access Commands             | App          | 40 <sub>h</sub> | Ω        | Yes              |
| Get Channel Access Commands             | App          | 41h             | Ω        | Yes              |
| Get Channel Info Command                | App          | 42h             | Ω        | Yes              |
| Set User Access Commands                | App          | 43h             | Ω        | <b>Yes</b>       |
| Get User Access Commands                | App          | 44h             | О        | Yes              |
| Set User Name Commands                  | App          | 45h             | O        | Yes              |
| Get User Name Commands                  | App          | 46h             | Ω        | Yes              |

**Table 1-33. BMC Device and Messaging Commands (NetFn: 0x06H)**

 $\overline{1}$ 

| <b>Command</b>                    | <b>NetFn</b> | <b>CMD</b> | 0/M | Supported  |
|-----------------------------------|--------------|------------|-----|------------|
| Set User Password Commands        | App          | 47h        | O   | Yes        |
| Active Payload Command            | App          | 48h        | O   | Yes        |
| Deactivate Payload Command        | App          | 49h        | О   | Yes        |
| Get Payload Activation Status     | App          | 4Ah        | Ω   | Yes        |
| Get Payload Instance Info Command | App          | 4Bh        | О   | Yes        |
| Set User Payload Access           | App          | 4Ch        | О   | <b>Yes</b> |
| Get User Payload Access           | App          | 4Dh        | О   | Yes        |
| Get Channel Payload Support       | App          | 4Eh        | O   | Yes        |
| Get Channel Payload Version       | App          | 4Fh        | О   | Yes        |
| Get Channel OEM Payload Info      | App          | 50h        | О   | Yes        |
| Master Write-Read I2C             | App          | 52h        | М   | Yes        |
| Get Channel Cipher Suites         | App          | 54h        | О   | Yes        |
| Suspend/Resume Payload Encryption | App          | 55h        | O   | Yes        |
| Set Channel Security Keys         | App          | 56h        | O   | Yes        |
| Get System Interface Capabilities | App          | 57h        | О   | No         |

**Table 1-34. BMC Device and Messaging Commands (NetFn: 06H) (continued)**

#### **Table 1-35. BMC Watchdog Timer Commands (NetFn: 06H)**

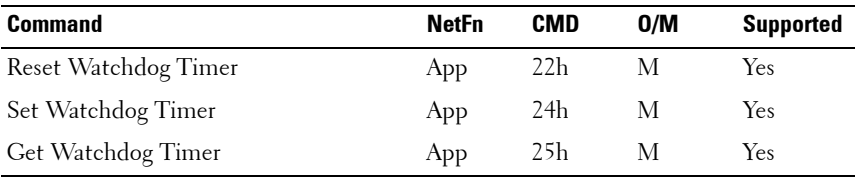

| <b>Command</b>                | <b>NetFn</b> | <b>CMD</b>      | 0/M | Supported |
|-------------------------------|--------------|-----------------|-----|-----------|
| Get Chassis Capabilities      | Chassis      | 00 <sub>h</sub> | М   | Yes       |
| Get Chassis Status            | Chassis      | 01 <sub>h</sub> | М   | Yes       |
| Chassis Control               | Chassis      | 02 <sub>h</sub> | М   | Yes       |
| Chassis Reset                 | Chassis      | 03h             | О   | No        |
| Chassis Identify              | Chassis      | 04h             | О   | Yes       |
| Set Chassis Capabilities      | Chassis      | 05 <sub>h</sub> | Ω   | Yes       |
| Set Power Restore Policy      | Chassis      | 06h             | О   | Yes       |
| Get System Restart Cause      | Chassis      | 07h             | O   | Yes       |
| Set System Boot Options       | Chassis      | 08 <sub>h</sub> | Ω   | Yes       |
| Get System Boot Options       | Chassis      | 09 <sub>h</sub> | О   | Yes       |
| Set Front Panel Button Enable | Chassis      | 0Ah             | О   | No        |
| Set Power Cycle Interval      | Chassis      | 0B <sub>h</sub> | О   | Yes       |
| Get POH Counter               | Chassis      | 0F <sub>h</sub> | О   | No        |

**Table 1-36. Chassis Device Commands (NetFn: 00H)**

**Table 1-37. PEF/PET Alerting Commands (NetFn: 04H)**

| <b>Command</b>                   | <b>NetFn</b> | <b>CMD</b>      | 0/M      | <b>Supported</b> |
|----------------------------------|--------------|-----------------|----------|------------------|
| Get PEF Capabilities             | S/E          | 10 <sub>h</sub> | М        | Yes              |
| Arm PEF Postpone Timer           | S/E          | 11h             | М        | Yes              |
| Set PEF Configuration Parameters | S/E          | 12 <sub>h</sub> | М        | Yes              |
| Get PEF Configuration Parameters | S/E          | 13h             | М        | Yes              |
| Set Last Processed Event ID      | S/E          | 14h             | М        | Yes              |
| Get Last Processed Event ID      | S/E          | 15h             | М        | Yes              |
| Alert Immediate                  | S/E          | 16h             | $\Omega$ | Yes              |
| PET Acknowledge                  | S/E          | 17h             | Ω        | Yes              |

 $\overline{1}$ 

| <b>Command</b>                      | <b>NetFn</b> | <b>CMD</b> | 0/M | <b>Supported</b> |
|-------------------------------------|--------------|------------|-----|------------------|
| Get Device SDR Info                 | S/E          | 20h        | О   | No               |
| Get Device SDR                      | S/E          | 21h        | О   | No               |
| Reserve Device SDR Repository       | S/E          | 22h        | О   | No               |
| Get Sensor Reading Factors          | S/E          | 23h        | О   | Yes              |
| Set Sensor Hysteresis               | S/E          | 24h        | O   | Yes              |
| Get Sensor Hysteresis               | S/E          | 25h        | О   | Yes              |
| Set Sensor Threshold                | S/E          | 26h        | О   | Yes              |
| Get Sensor Threshold                | S/E          | 27h        | O   | Yes              |
| Set Sensor Event Enable             | S/E          | 28h        | О   | Yes              |
| Get Sensor Event Enable             | S/E          | 29h        | Ω   | Yes              |
| Set Sensor Reading and Event Status | S/E          | 30h        | О   | Yes              |
| Re-arm Sensor Events                | S/E          | 2Ah        | О   | Yes              |
| Get Sensor Event Status             | S/E          | 2Bh        | O   | Yes              |
| Get Sensor Reading                  | S/E          | 2Dh        | М   | Yes              |
| Set Sensor Type                     | S/E          | 2Eh        | О   | No               |
| Get Sensor Type                     | S/E          | 2Fh        | О   | No               |

**Table 1-38. Sensory Device Commands (NetFn: 04H)**

#### **Table 1-39. Event Commands (NetFn: 04H)**

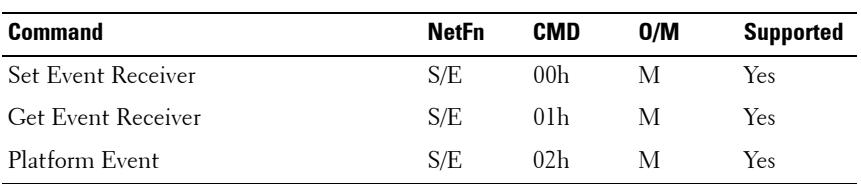

| <b>Command</b>           | <b>NetFn</b> | <b>CMD</b> | 0/M | Supported |
|--------------------------|--------------|------------|-----|-----------|
| Get SEL Info             | Storage      | 40h        | М   | Yes       |
| Get SEL Allocation Info  | Storage      | 41h        | О   | No        |
| Reserve SEL              | Storage      | 42h        | О   | Yes       |
| Get SEL Entry            | Storage      | 43h        | М   | Yes       |
| Add SEL Entry            | Storage      | 44h        | М   | Yes       |
| Partial Add SEL Entry    | Storage      | 45h        | М   | $No^*$    |
| Delete SEL Entry         | Storage      | 46h        | О   | No        |
| Clear SEL                | Storage      | 47h        | М   | Yes       |
| Get SEL Time             | Storage      | 48h        | М   | Yes       |
| Set SEL Time             | Storage      | 49h        | М   | Yes       |
| Get Auxiliary Log Status | Storage      | 5Ah        | О   | No        |
| Set Auxiliary Log Status | Storage      | 5Bh        | О   | $\rm No$  |
| Get SEL Time UTC Offset  | Storage      | 5Ch        | О   | No        |
| Set SEL Time UTC Offset  | Storage      | 5D         | О   | No        |

**Table 1-40. SEL Commands (NetFn: 04H)**

\* Support for Partial Add SEL is not required when Add SEL is supported.

#### **Table 1-41. FRU Inventory Device Commands (NetFn: 0AH)**

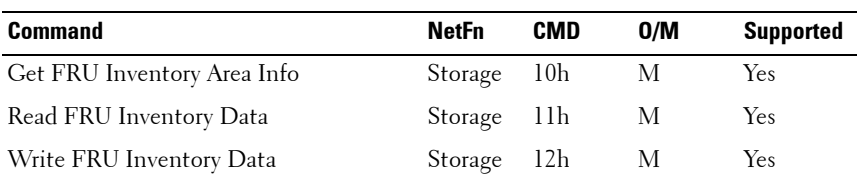

| <b>Command</b>                     | <b>NetFn</b> | <b>CMD</b>      | 0/M | Supported      |
|------------------------------------|--------------|-----------------|-----|----------------|
| Get SDR Repository Info            | Storage      | 20 <sub>h</sub> | М   | Yes            |
| Get SDR Repository Allocation Info | Storage      | 21h             | О   | N <sub>o</sub> |
| Reserve SDR Repository             | Storage      | 22h             | М   | <b>Yes</b>     |
| Get SDR                            | Storage      | 23h             | М   | Yes            |
| Add SDR                            | Storage      | 24h             | М   | N <sub>o</sub> |
| Partial ADD SDR                    | Storage      | 25h             | О   | Yes            |
| Delete SDR                         | Storage      | 26h             | О   | N <sub>o</sub> |
| Clear SDR Repository               | Storage      | 27h             | М   | Yes            |
| Get SDR Repository Time            | Storage      | 28h             | О   | Yes            |
| Set SDR Repository Time            | Storage      | 29h             | О   | Yes            |
| Enter SDR Repository Update Mode   | Storage      | 2Ah             | О   | No             |
| Exit SDR Repository Update Mode    | Storage      | 2Bh             | О   | N <sub>o</sub> |
| Run Initialization Agent           | Storage      | 2Ch             | О   | Yes            |

**Table 1-42. SDR Repository Commands (NetFn: 0AH)**

### **Table 1-43. LAN Commands (NetFn: 0CH)**

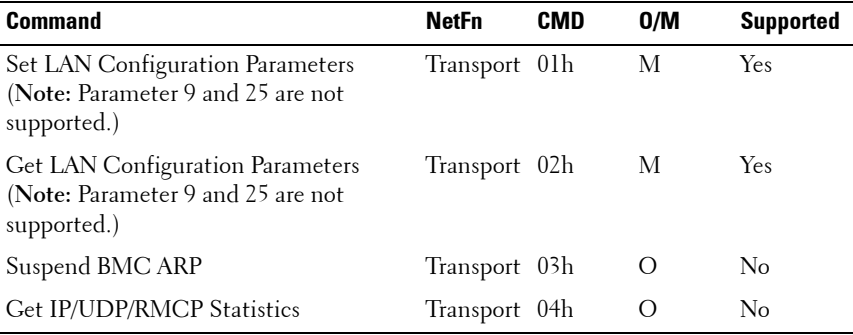

| <b>Command</b>                  | <b>NetFn</b>  | <b>CMD</b> | 0/M      | <b>Supported</b> |
|---------------------------------|---------------|------------|----------|------------------|
| Set Serial/Modem Configuration  | Transport 10h |            | М        | Yes              |
| Get Serial/Modem Configuration  | Transport 11h |            | М        | Yes              |
| Set Serial/Modem Mux            | Transport 12h |            | O        | Yes              |
| Get TAP Response Codes          | Transport 13h |            | $\Omega$ | N <sub>o</sub>   |
| Set PPP UDP Proxy Transmit Data | Transport 14h |            | О        | $\rm No$         |
| Get PPP UDP Proxy Transmit Data | Transport 15h |            | $\circ$  | $\rm No$         |
| Send PPP UDP Proxy Packet       | Transport 16h |            | $\Omega$ | No               |
| Get PPP UDP Proxy Receive Data  | Transport 17h |            | O        | No               |
| Serial/Modem Connection Active  | Transport 18h |            | М        | Yes              |
| Callback                        | Transport 20h |            | O        | $\rm No$         |
| <b>SOL</b> Activating           | Transport 19h |            | $\circ$  | $\rm No$         |
| Set SOL Configuration           | Transport 20h |            | O        | No               |
| Get SOL Configuration           | Transport 21h |            | $\Omega$ | No               |
| Set User Callback Options       | Transport 1Ah |            | O        | N <sub>o</sub>   |
| Get User Callback Options       | Transport 1Bh |            | О        | No               |
| Set Serial Routing Mux          | Transport 1Ch |            | О        | Yes              |

**Table 1-44. Serial/Modem Device Commands (NetFn: 0CH)**

#### **Table 1-45. Command Forwarding Commands (NetFn: 0CH)**

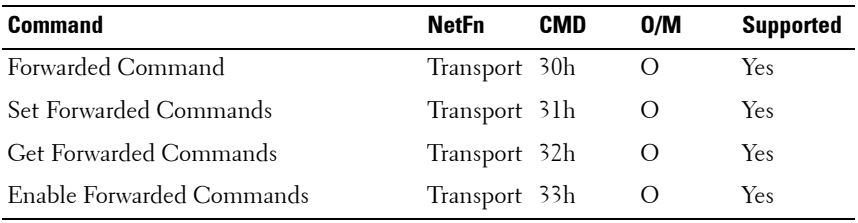

| <b>Command</b>             | <b>NetFn</b> | <b>CMD</b> | 0/M              | <b>Supported</b> |
|----------------------------|--------------|------------|------------------|------------------|
| Firmware Update Phase 1    | Firmware 10h |            | $\left( \right)$ | <b>Yes</b>       |
| Firmware Update Phase 2    | Firmware 11h |            | $\left( \right)$ | <b>Yes</b>       |
| Get Firmware Update Status | Firmware 12h |            | $\left( \right)$ | Yes              |
| Get Firmware Version       | Firmware 13h |            | $\left( \right)$ | <b>Yes</b>       |
| Set Firmware Update Status | Firmware 16h |            | $\left( \right)$ | <b>Yes</b>       |
| Firmware Update Phase 3    | Firmware 21h |            | $\left( \right)$ | <b>Yes</b>       |

**Table 1-46. Firmware Update Commands (NetFn: 08H)**

**Table 1-47. Reset Peripheral Device Controller Command (NetFn: 0x30H)**

| <b>Command</b>                     | <b>NetFn</b> | CMD | Privelege |
|------------------------------------|--------------|-----|-----------|
| Reset Peripheral Device Controller | 0x30h        | 48h | Admin.    |

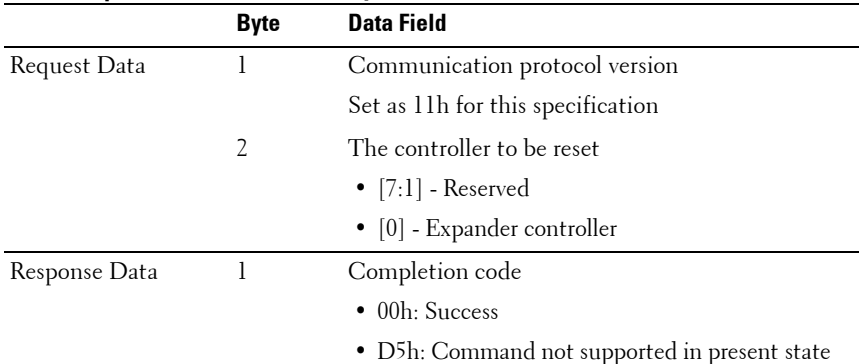

#### **Reset Peripheral Device Controller Byte Order and Field Format**

 $\begin{array}{c} \hline \end{array}$ 

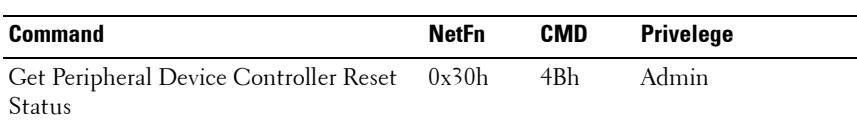

#### **Table 1-48. Get Peripheral Device Controller Reset Status Command (NetFn: 0x30H)**

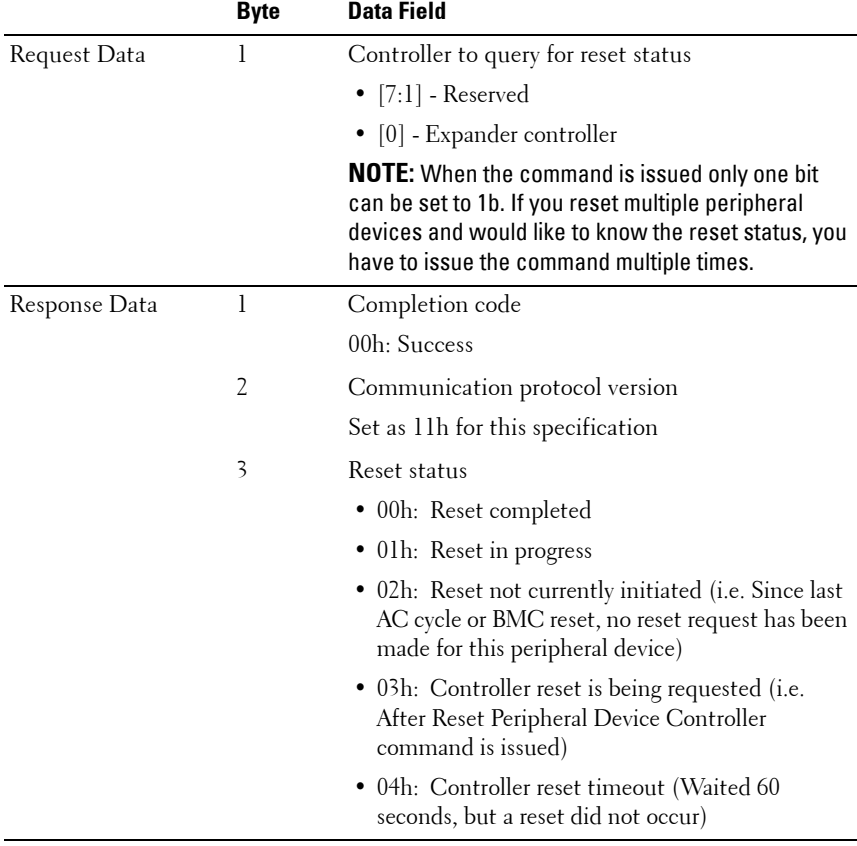

#### **Get Peripheral Device Controller Reset Status Command Byte Order and Field Format**

# <span id="page-59-0"></span>**Threshold Settings and Converting Formulas**

The following table lists the system sensor's threshold settings and formulas for converting the sensor readings.

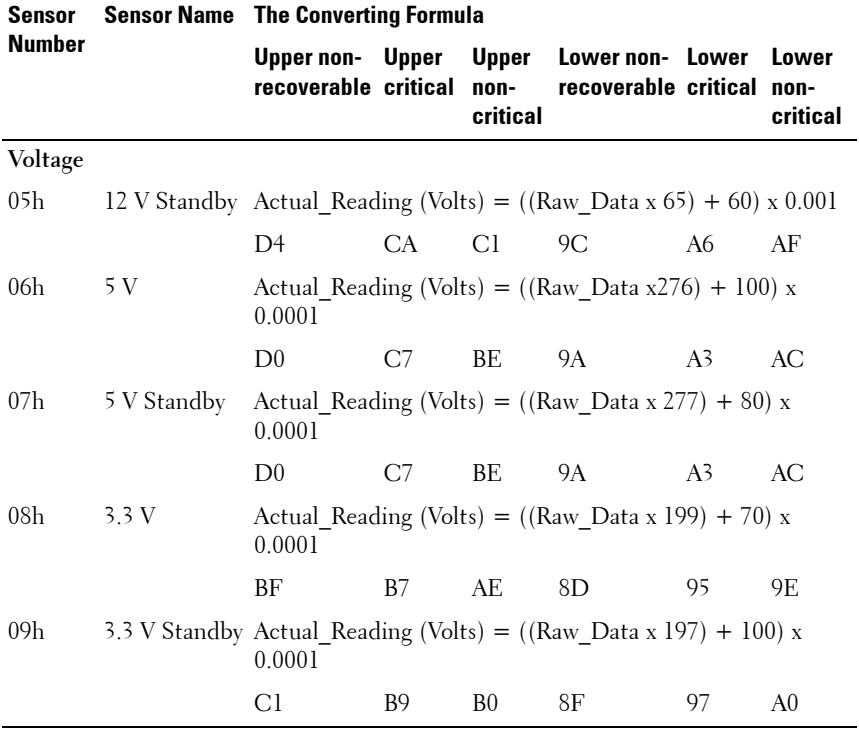

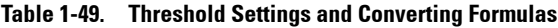

 $\overline{\mathbf{I}}$ 

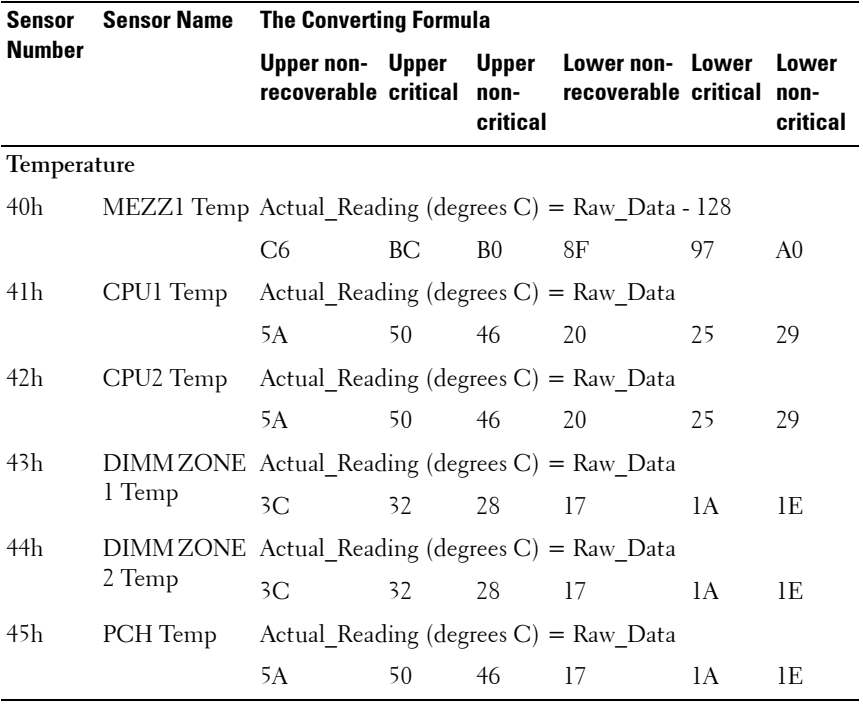

#### **Table 1-50. Threshold Settings and Converting Formulas (continued)**

###